# Guide, počítač se zjednodušeným ovládáním

Text kurzu práce na počítači rozdělený do pěti lekcí po dvou vyučovacích hodinách.

Břetislav Verner, CSc. a kol. © 2017

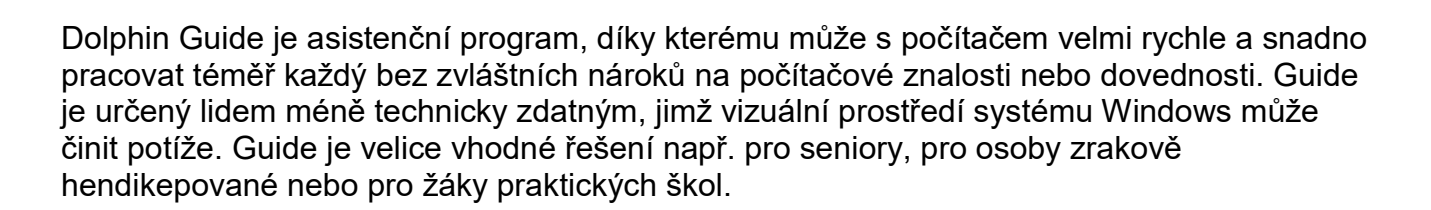

nebojte se počítače: je to velmi snadné …

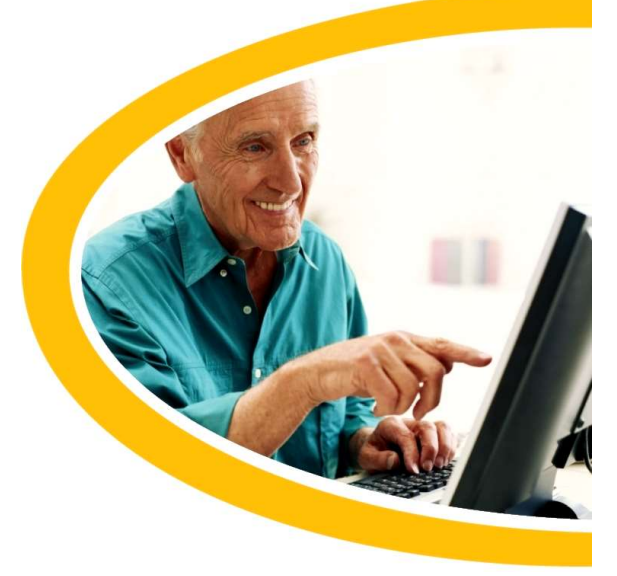

# ÚVOD

## Co je Guide?

Měli bychom se teď v následujících pěti setkáních učit práci s počítačem za pomoci programu Guide. Guide je vlastně počítačový program – koncipovaný jako pomocník či průvodce počítačem, který je jednak ozvučený, jednak uzpůsobitelný tak, aby vše na obrazovce počítače bylo dobře vidět. S Guidem tedy může pracovat uživatel nevidomý i slabozraký.

Navíc je to program, který všechny funkce počítače, všechny úlohy, které budeme používat, maximálně zjednodušuje: Pokud jste třeba někdy dříve zkoušeli něco s počítačem dělat a přišlo vám to zbytečně komplikované, tak s Guidem by vše mělo být podstatně jednodušší. Čili prosím "Nebojte se počítače!"

Program Guide pochází od britské firmy Dolphin a v překladu jméno programu Guide znamená to, jsme si říkali před chvílí: průvodce, rádce, pomocník.

Guide je omezený, uzavřený soubor základních úloh. Vy si jen vybíráte, kterou úlohu chcete spustit a a co v dotyčné úloze chcete dělat, proto je Guide tak jednoduchý a jednoduše se ovládá. Na druhé straně co v nabídce Guidu není, spustit nebo udělat nedokážete – tím platíme za jednoduchost.

Cílem kurzu je, abychom si ukázali, co vlastně počítač umí, co byste s ním mohli dělat a abyste si to tady vyzkoušeli.

A začneme tím, že se vás zeptám, jestli s počítačem už máte nějakou zkušenost či nikoli, zda umíte psát na klávesnici a zda znáte nebo jste si aspoň někdy prohlíželi počítačovou klávesnici – ta má totiž mnohem víc kláves než klávesnice psacího stroje. Takže máte nějaké zkušenosti s počítačem a s klávesnicí?

??(mluví účastníci kurzu) Shrnutí toho, co účastníci říkali.

## LEKCE 1: začátky a přehráváme z internetu (musíte být připojeni k internetu)

**Zapnout počítač:** Guide se spustí automaticky po zapnutí počítače, objeví se nabídka Guidu.

Všichni sedíte u počítačů – ty jsou nastavené tak, že po zapnutí počítače se náš program Guide rovnou spustí: zapněte počítač a po chvíli Guide uvidíte před sebou.

Ŕekněte prosím, zda všichni na obrazovku počítače vidíte a budete pracovat očima nebo zda se někdo z vás bude řídit jenom hlasovým výstupem. Hlasový výstup vám jde do sluchátek, chcete-li poslouchat, co počítač říká, připoslechněte si sluchátko.

Jinak na obrazovce teď vidíte nabídku úloh Guidu. Kdybyste nabídku potřebovali zvětšit, abyste text dokázali přečíst, řekněte, velikost písma se dá upravit. Takže nechat nebo je potřeba zvětšit?

??(mluví účastníci kurzu)

Upravit zvětšení obrazovky a rychlost mluvení: Kombinací F12 / CTRL + F12 zvětšíte / zmenšíte písmo na aktuální obrazovce a kombinací F11 / CTRL + F11 počítačovou řeč zrychlíte / zpomalíte.

## Popis klávesnice

Klávesnice má tři části, zleva doprava: textový blok, navigační blok a numerický blok. Řada kláves nad textovým blokem (prvni řada shora) je klávesa ZPĚT (ESC) a funkční klávesy F1 až F12. V dolní řadě textového bloku klávesa úplně vlevo a klávesa úplně vpravo je klávesa CTRL (= ovládání, čti "kontrol") - je tam dvakrát.

#### Zvětšování a zmenšování, rychlost mluvení

Kombinaci kláves (akord), např. CTRL + F12, zadáváte tak, že stisknete a podržíte klávesu CTRL a k ní dotisknete klávesu F12, pak obě klávesy pustíte (uvolníte). Teď zkuste klávesu CTRL pořád držet a přiťukávejte k ní F12 - uvidíte, jak s každým stiskem F12 se velikost obrazovky o něco zmenší. Když jste s velikostí obrazovky spokojeni, uvolněte obě klávesy.

Klávesou F12 nastavujete zvětšení právě zobrazovaného textu, tedy zvětšení jen té obrazovky, kterou právě vidíte. Stlačováním klávesy F12 text každým dalším stiskem o něco zvětšíte. Když dojdete k největšímu zvětšení, skokem přepnete na nejmenší velikost a dalšími stisky cyklus opakujete. Kombinací CTRL + F12 procházíte cyklem v opačném směru, tedy každým stiskem zmenšujete. Každá obrazovka si nastavení svého zvětšení pamatuje. Upravte si prosím zvětšení obrazovky tak, abyste text dobře viděli.

Všechny obrazovky najednou v celém Guidu zvětšíte stiskem klávesy levý (!) ALT + F12 v hlavní nabídce (v úvodní obrazovce).

Klávesu ALT najdete ve spodní řadě textového bloku: uprostřed je dlouhá klávesa MEZERNÍK a hned vedlejší sousední vlevo je levý ALT a vpravo je pravý ALT.

Stisknete a podržíte klávesu levý ALT a k ní dotiskáváte klávesu F12 – každým stiskem F12 se obrazovka o něco zvětší, klávesu ALT stále držíte. Obě klávesy pustíte, když jste s velikostí spojkojeni, když text dobře vidíte. Podobně kombinací CTRL + ALT + F12 zadávanou v hlavní nabídce všechny obrazovky po krocích zmenšujete. Musím se však přiznat, že v některých počítačích mi kombinace CTRL + ALT + F12 nefungovala, pak je asi nejlepší si v hlavní (úvodní) obrazovce nastavit vyhovující velikost klávesou F12, potom velikost o jeden stupeň zmenšit pomocí CTRL + F12 a kombinací ALT + F12 ji zase o jeden stupeň zvětšit, teď však už stejně ve všech obrazovkách, protože poslední stisk obsahoval ALT.

A samozřejmě se nebudete na nabídku na obrazovce jenom dívat, můžete současně s tím (nebo jenom) i poslouchat. Veškerý text na obrazovce včetně nabídek zároveň čte počítačový hlasový výstup. Prostě podle svého uvážení si volíte nebo kombinujete, zda se na obrazovku díváte nebo zda vše také posloucháte nebo jenom posloucháte. Pokud vás hlas otravuje, umlčíte jej klávesou CTRL.

Také rychlost mluvení počítače si můžete nastavit, nastavte si ji tak, abyste počítačovému mluvení dobře rozuměli. Obvykle, když posloucháte počítačový hlas poprvé, potřebujete spíše pomalejší promluvu, když jste již ve vnímání počítačového hlasu zběhlí, řeč si zrychlíte. Zrychlujete funkční klávesou F11 (předposlední klávesa ve třetí čtveřici funkčních kláves) a zpomalujete kombinací CTRL + F11. Je to opět soutisk: stisknete a držíte klávesu CTRL, k ní pak dotisknete F11. Klávesu CTRL pořád držte a přiťukávejte k ní F11 - uslyšíte, jak s každým stiskem F11 se řeč o stupínek zpomalí. Když jste s rychlostí řeči spokojeni, uvolněte obě klávesy.

Hlavní nabídka (menu) má tři části, po položkách nabídky se pohybujete ŠIPKOU NAHORU nebo ŠIPKOU DOLŮ, text položky naznačuje, jaká úloha se pod položkou skrývá.

#### Popis klávesnice - pokračování

Šipky se na klávesnici nacházejí v prostředním navigačním bloku úplně dole - je tam čtveřice kláves: osamocená ŠIPKA NAHORU a pod ní tři klávesy zleva doprava LEVÁ ŠIPKA, ŠIPKA DOLŮ a PRAVÁ ŠIPKA.

Zkuste si pohyb po nabídce a poslouchejte, co počítač říká. Každým stiskem šipky se po nabídce pohybujete o jednu položku nahoru nebo dolů. Položka nabídky, na které právě stojíte, je zvýrazněná, takže zároveň vidíte, kde jste.

Položku, na které stojíte, otevřete (zvolíte) klávesou ENTER (= vstoupit, čti "entr"); zpět z podnabídky či otevřené položky se vracíte klávesou ESC (= zpět, čti "iskejp").

Klávesa ENTER je taková větší, velkoplošná klávesa na pravé straně textového bloku, umístění klávesy ESC jsme si už říkali – je to klávesa vlevo nahoře (první klávesa zleva v první řadě).

Zkuste si některou nabídku otevřít a zase se vraťte klávesou ESC.

Slyšíte nebo vidíte, že položky v nabídkách jsou očíslovány. Na položku se dostanete i tak, že v numerickém bloku (blok na klávesnici zcela vpravo) stisknete příslušné číslo (číslice jsou v numerickém bloku v druhé, třetí a čtvrté řadě v pořadí zleva doprava 7,8,9 – 4,5,6 – 1,2,3 (pětka uprostřed má drobné reliéfní zvýraznění). Pozor: numerický blok musí být zapnutý, což poznáte podle toho, že levá kontrolka v řadě kontrolek nad numerickým blokem svítí. Když na kontrolku nevidíte, stiskněte klávesu NUMLOCK v numerickém bloku vlevo nahoře a uslyšíte "numlok zapnuto" nebo "numlok vypnuto"; chcete-li zadávat čísla, musí být numerický blok ve stavu "numlok zapnuto", opakovaně stiskněte NUMLOCK, až uslyšíte "numlok zapnuto".

Říkali jsme, že celá nabídka Guidu má tři části. Úvodní, první část, tzv. hlavní menu, vidíte před sebou:

- 1 E-mail
- 2 Dopisy a dokumenty
- 3 WWW stránky
- 4 Skenovat a číst
- 5 Adresář
- 6 Přehrát audio CD nebo MP3
- 7 Kalendář
- 8 Knihy a novinky
- 9 Druhá sada funkcí

Na další část nabídky se dostanete z poslední položky číslo 9 klávesou ENTER. Zadejte 9 z numerického bloku, je to rychlejší, než se opakovanými stisky na devátou položku posouvat šipkou. Otevře se druhá sada úloh, druhá nabídka nazvaná MENU 2:

- 1 Kalkulačka
- 2 Slovník / Tezaurus
- 3 Zvětšování obrázků a rukou psaného textu
- 4 Kopírka
- 5 Správce souborů
- 6 Hlasové poznámky
- 7 Procvičování psaní na klávesnici
- 8 Systémová nastavení
- 9 Třetí sada funkcí

Zpět do hlavního menu se vrátíte klávesou ESC. Všude zároveň slyšíte, kde jste – hlas umlčíte klávesou CTRL. Na poslední část nabídky se dostanete opět z poslední položky číslo 9 klávesou ENTER. Zase zadejte 9 z numerického bloku, otevře se třetí nabídka nazvaná MENU 3:

- 1 Přehrávač podcastů
- 2 Přehrávač internetových radií
- 3 Vypalování CD a DVD
- 4 Skype

5 Přehrávač DVD a videa 6 Osobní finance

9 Vzdálená podpora

G Hry

Každá z položek ve všech třech nabídkách je vlastně jedna z úloh, kterou můžete v počítači dělat. Úloh je tam celkem 22. Za chviličku zjistíte, že se volbou úloh dají poslouchat rádia, číst novinky z internetu, můžete si pouštět filmy, můžete emailem komunikovat se známými a podobně. Je tam hodně úloh, které si můžete spustit, a s jakou úlohou chcete právě pracovat si vybíráte vždycky v nějaké takové nabídce, kterou teď vidíte.

Projděte se po nabídkách a poslechnete si, jaké úlohy se vám nabízejí.

A jako vždy, do předchozí nabídky se vrátíte klávesou ESC. Z poslední třetí nabídky do hlavního menu tedy klávesu ESC musíte stisknout dvakrát.

- **Nápověda:** Kontextovou nápovědu, tj. nápovědu vážící se k tomu místu v nabídce, kde se právě nacházíte, vždycky spustíte klávesou F1. To je velmi užitečné, když honem nevíte, co máte dělat – nápověda vám pomůže.
- Úloha 1 Poslech internetového rádia: V hlavním menu zvolíte "9 Druhá sada funkcí", pak znovu "9 Třetí sada funkcí" a v podnabídce "2 Přehrávač internetových rádií" a po stisku klávesy ENTER se ukáže seznam internetových rádii.

Víte, co je internet? ???(mluví účastníci kurzu)

Internet je něco jako stará dobrá telefonní síť, kterou všichni znáte: Každý telefon má své číslo a všechny telefony jsou připojeny k nějaké ústředně, ústředny se pak připojují k vyšším ústřednám atd., takže ve výsledku jsou pak všechny telefony na světě nějakým způsobem propojeny, a když zavoláte konkrétní číslo, můžete se s patřičným telefonem spojit a komunikovat. Rozdíl je v tom, že po kabelech, které spojují počítače, se přenáší nejen zvuk, ale také patřičně kódovaný text, obrázky, videa, filmy atd. – obecně říkáme, že se mezi počítači přenášejí data. Druhý rozdíl spočívá v tom, že k některým počítačům se specifickými adresami se může najednou připojit velké množství počítačů (tzv. klientů) a ten zavolaný specifický počítač (tzv. server) je dokáže všechny najednou obsluhovat. A protože datový přenos mezi počítači stejně jako mezi telefony je oboustranný, může si klient poručit, co od serveru chce, případně dát najevo, zda to, co mu server poslal, se mu líbí, nebo zda chce něco jiného.

A některé ty specifické počítače – servery se specializují na rozhlasové vysílání, tj. nedělají nic jiného, než co činí obyčejné rádio, neustále provozují rozhlasové vysílání, které si může poslechnout každý klient – každý počítač, který se k němu připojí. Přirozeně nutnou podmínkou je, aby klient byl připojen k internetu, ke své nejbližší ústředně. Nepřipojený klient neuslyší nic!

Nyní si vyzkoušíme volbu stanice a poslech internetového rádia – musíte si prosím nasadit sluchátka. Alternativně lze zvukový výstup počítače poslouchat z reproduktoru, to si teď však nemůžeme dovolit, protože byste se navzájem rušili.

Rozhlasovou stanici vyberete v seznamu šipkami nahoru a dolů, přehrávání spustíte stiskem ENTER. Po stisku ENTER se zobrazí ovládací prvky radiopřehrávače (Přehrávat, Pozastavit, Zastavit,…, Zpět), mezi kterými se opět pohybujete šipkami nahoru a dolů. Přehrávat začnete klávesou ENTER na první nabídce "1 Přehrávat". V závislosti na rychlosti internetového připojení může chvilku trvat, než se vysílání spustí.

Po stisku klávesy ESC (Zpět) si můžete zvolit, zda už stanici nechcete poslouchat nebo naopak ji nechat puštěnou a při trvajícím poslechu dělat v počítači něco jiného.

Vidíte, že po několika minutách seznamování se s programem Guide už bez problému pracujete na internetu. Vidíte take, že nemusíte nic psát, nic moc zadávat, jenom vybíráte ze sestavených nabídek nebo seznamů. Seznam internetových rádií, z něhož si stanice vybíráte, lze upravovat (úprava není složitá, je popsána v nápovědě, asistent nebo někdo z rodiny vám to snadno udělá).

Úloha 2 - Nahrávky z archivu (tzv. podkast): V hlavním menu zvolíte "9 Druhá sada funkcí", pak znovu "9 Třetí sada funkcí" a v podnabídce "1 Přehrávač podcastů".

Slovo podcast (čti podkast) vzniklo v angličtině spojením názvu zvukového přehrávače iPod firmy Apple s anglickým slovem broadcasting = vysílání. Název se vžil i přesto, že je zavádějící, protože k využívání podcastingu není iPod potřeba ani se nejedná o vysílání v tradičním slova smyslu. Čeština přejala tento anglický výraz beze změny. Fakticky podcast chápejte jako přístup ke zvukovým nahrávkám v archivech, které jsou k dispozici na internetu. Podcast je velmi podobný internetovému rádiu, jenom se nejedná o živé vysílání, ale posloucháte již hotové nahrávky odněkud z archivu.

K podkastům přistupujete stejně jako k poslechu internetových rádií: otevřete seznam podkastů, zde si vyberete, který si chcete poslechnout, stáhnete si jej do svého počítače a posloucháte.

V podnabídce "1 Přehrávač podcastů" je několik nabídek, zajímá nás jen první nabídka

1 Stáhnout, poslouchat a kopírovat pořady

Ostatní nabídky slouží jen k úpravě seznamu podcastů. Po volbě první nabídky klávesou Enter se otevře seznam archivů, klávesou Enter vyberete, co vás zajímá, objeví se názvy nahrávek ve zvoleném archive, vyberete nahrávku opět klávesou Enter a začnete nahrávku stahovat. Po stažení nahrávky a stisku klávesy Enter si určíte, zda si staženou nahrávku poslechnete nebo vyberete raději jinou.

• *Úloha 3 - Četba novinek na internetu (RSS):* V hlavním menu zvolíte "8 Knihy a novinky" a v podnabídce "2 RSS čtečka" a pak "1 Číst novinky". Čtení otevřené novinky spustíte klávesou F8 a zastavíte klávesou Ctrl.

A zase RSS je zkratka z angličtiny (Rich Site Summary), ani ji nebudeme dešifrovat, rozumějte tomu tak, že RSS = novinky publikované na internetových stránkách. Je to pro pohodlí čtenářů informací z internetu: abyste se dozvěděli co je nového, nemusíte procházet celé internetové texty a hledat, kde se co změnilo nebo přibylo, jen si zvolíte četbu novinek (kanálů RSS) a víte vše.

Pod volbou "8 Knihy a novinky" vidíte dvě podnabídky

- 1 Knihovna
- 2 RSS čtečka

První nabídka "Knihovna" v našem prostředí příliš nefunguje, je určena spíše pro anglické čtenáře, takže si jí nevšímejte a zvolte druhou nabídku "RSS čtečka", což je nabídka novinek (nových přidaných informací) na internetu, jak jsme si řekli. Po této volbě se otevře několik podnabídek, zajímá nás jen první nabídka "1 Číst novinky", vyberte ji klávesou Enter:

1 Číst novinky

Ostatní nabídky opomiňte - slouží k úpravě seznamu, z něhož si novinky vybíráte. Kdybyste někdy potřebovali seznam upravit, svěřte to asistentovi nebo někomu z rodiny, snadno vám to podle návodu upraví.

Po Enteru se otevře seznam novinek, novinek na internetu existuje ohromné množství, zde vidíte jen redukovaný seznam s novinkyami zpravidla nejčtenějšími, např. zpravodajství Českého rozhlasu, zpravodajství ČT 24, dale internetové zpravodajské servery jako je Aktuálně.cz, nebo idnes.cz. či internetové noviny jako je Neviditelný pes, pak jsou tam nějaké servery, které se zabývají třeba technikou, cestováním atd. Prostě informací ohromné množství, vybíráte si jen to, co vás zajímá. Takže si něco zvolte a stiskněte Enter.

Už jste něco otevřeli? Takže teď tedy vidíte seznam článků, které na zvoleném serveru jsou, a mezi těmy články se zase můžete pohybovat šipkami. Vlatně vidíte nadpis příslušného článku a potom případně krátkou ukázku z textu toho článku – abyste rychle zijstili, o čem článek je a zdá vás zajímá. Zpátky se dostanete klávesou ESC a můžete si pak vybrat něco jiného. Teď zkusíme nějaký článek otevřít a přečíst si ho celý – celý článek otevřete z nadpisu opět, jak jinak, klávesou Enter. Počítač nejprve článek z internetu stáhne do vašeho počítače, což chvilku trvá. Když je článek stažený do počítače, automaticky se v Guidu spustí jeho plynulé čtení hlasovým výstupem. Čtení zastavíte opět klávesou CTRL, po textu se pohybujete šipkou nahoru či dolů. Čtení opět spustíte klávesou F8.

Úloha 4 - Poslech zvukového souboru na CD nebo USB: V hlavním menu zvolíte "6 Přehrát audio CD nebo MP3" a v podnabídce pak "1 Přehrávač audio CD" nebo

Guide umí přehrávat standardní zvukové (audio) CD nebo soubory MP3 uložené na jakémkoli počítačovém disku. A jako vždy, příliš si nevšímejte různých zkratek jako audio CD nebo MP3, podstatné je, že zvuk v počítači může být uložený různým způsobem a že si jej poslechnete tak, jak si teď ukážeme. Vidíte dvě podnabídky, jako vždy se po položkách pohybujete šipkami nahoru a dolů, položku vyberete (aktivujete) stiskem klávesy Enter:

#### 1 Přehrávač audio CD

#### 2 Přehrávač hudby a zvukových knih

A je to velmi jednoduché, když máte zvukové CD určené k přehrávání ve staré dobré HIFI věži, zvolíte první položku, jinak zvolíte druhou položku. Když nevíte, prostě postupně vyzkoušíte volbu jedna nebo dvě. Zde vám rozdám zvukové CD a disk USB se zvukovou nahrávkou ve formátu MP3, vyzkoušejte si poslech. Skvělé, že – už se dá koupit velké množství zvukových knížek, všechny si můžete poslechnout tímto způsobem.

**Užitečná drobnost - Datum a čas** uslyšíte kdykoli po stisku funkční klávesy F10. Kde na klávesnici najdete funkční klávesy jsme si už říkali, funkčních kláves je tam celá řada, každá z těchto kláves spouští nějakou funkci – jako, zjistíte v nápovědě. Teď si jen řekneme, že klávesou F10 zjistíte datum a čas - je to velmi rychlý a pohodlný způsob, jak v Guidu zjistit, kolik je hodin.

Ukončení Guidu a vypnutí počítače: V hlavním menu stiskněte ESC a zvolte "1 Ukončit Guide a vypnout". Pozor: Nikdy nevypínejte počítač tlačítkem, vždy jej vypínejte takto, jak teď říkáme.

Poznámka: Druhou volbu "Přejít na plochu Windows" nepoužívejte, ta je určena jen pro uživatele, kteří by po vás chtěli s počítačem dále pracovat ve standardním systému Windows.

Shrnutí lekce 1: začátky a přehráváme z internetu (musíte být připojeni k internetu)

- Zapnout počítač. Guide se spustí automaticky po zapnutí počítače, objeví se nabídka Guidu.
- Hlavní nabídka (menu) má 3 části, po položkách nabídky se pohybujete ŠIPKOU NAHORU nebo ŠIPKOU DOLŮ, text položky naznačuje, jaká úloha se pod položkou

skrývá. Položku otevřete (zvolíte) klávesou ENTER; zpět z podnabídky či otevřené položky se vracíte klávesou ESC. Na další část nabídky se dostanete z poslední položky č.9 klávesou ENTER (a zpět klávesou ESC). Všude zároveň slyšíte, kde jste – hlas umlčíte klávesou CTRL.

Položky v nabídkách jsou očíslovány, položku otevřete i tak, že na numerické klávesnici stisknete příslušné číslo (numerická část je na klávesnici úplně vpravo a musí mít zapnutý NUMLOCK, klávesu vlevo nahoře - svítí první kontrolka a hlas řekne "numlok zapnuto").

- **Zvětšování.** Kombinací F12 / CTRL + F12 zvětšíte / zmenšíte písmo na aktuální obrazovce. Zvětšení písma na všech obrazovkách Guidu upravíte z hlavní nabídky.
- **Poslech internetového rádia.** V hlavním menu zvolíte "9. Druhá sada funkcí", pak znovu "9. Třetí sada funkcí" a a v podnabídce "2. Internetová rádia".
- **Nahrávky z archivu (podkast).** V hlavním menu zvolíte "9.Druhá sada funkcí", pak znovu "9. Třetí sada funkcí" a v podnabídce "1. Podcasty".
- Četba novinek na internetu (RSS). V hlavním menu zvolíte "8.Knihy a novinky" a v podnabídce "2.RSS čtečka" a pak "1.Číst novinky". Čtení otevřené novinky spustíte klávesou F8 a zastavíte klávesou Ctrl.
- **Datum a čas** uslyšíte kdykoli po stisku funkční klávesy F10.
- Kalkulačka. V hlavním menu zvolíte "9. Druhá sada funkcí" a pak "1. Kalkulačka". Výpočty se zadávají na numer. klávesnici (\* je násobení, / dělení, Enter je rovná se, Esc pro vynulování).
- **Ukončení Guidu.** V hlavním menu stiskněte ESC a pak zvolte Ukončit Guide a vypnout počítač!

#### MEMO: Klávesy k zapamatování

ZPĚT (klávesa ESC vlevo nahoře) – vrací zpátky, ruší či ukončuje akci ENTER (velká klávesa uprostřed vpravo) – otevírá, spouští akci ŠIPKA NAHORU a DOLŮ – pohyb po nabídce, po položkách, pohyb po textu F8, CTRL – mluvit, mlčet H10 – datum a čas

Čísla nabídek zadáváte z numerického bloku, který je na klávesnici úplně vpravo (musí mít zapnutý NUMLOCK, tj. levá kontrolka nad blokem svítí).

#### MEMO: Anglický slovníček

Guide (čti gajd) = průvodce Escape, zkratka ESC (čti iskejp) = únik, zpět Enter (čti entr) = vstup, vstoupit, zadat, provést Control, zkratka CTRL (čti kontrol) = ovládání, zde např. ovládání řeči (mlč)

Rekapitulace: Dnes jste se naučili, co všechno si můžete pomocí počítače poslechnout, ať už z internetu nebo z CD či USB (rádia, novinky, zprávy, hudbu, vyprávění). Myslím, že na sebe můžete být hrdí, před dvěma hodinami jste netušili, co podivné pojmy či zkratky jako podcast, RSS, ESC, CTRL a další mohou znamenat, teď jim rozumíte, umíte s nimi zacházet a dokážete je využívat – jste obdivuhodní! Nebojte se počítače, počítač není složitý, jen se leccos občas zbytečně složitě nazývá.

Děkuji za pozornost, v příští lekci budeme psát.

\*\*\* (konec 1. lekce)

## LEKCE 2: Psaní na klávesnici a pohyb v textu

Opakování: Nejprve si zapněte počítače: Obecně má každý počítač zapínací tlačítko jinde, počítače, které používáte zde na kurzu mají tlačítko na monitoru vlevo dole na boku. Tlačítko prosím krátce stiskněte a systém počítače začne nabíhat – to poznáte podle toho, že na monitoru vlevo dole vpředu se rozsvítí bílá kontrolka. Nabíhání systému může trvat několik minut, buďte trpěliví a na nic nesahejte! Počítače jsou nastaveny tak, abyste se nemuseli o nic starat, program Guide se spustí automaticky sám. Počítač je připravený k práci, když na obrazovce uvidíte známou úvodní obrazovku Guidu s úvodní nabídkou, do té doby prosím opravdu nic nemačkejte.

Zatím si zopakujeme, co jsme probírali minule. V první lekci jste se dozvěděli, že Guide není nic jiného než sada úloh členěná do třech nabídek, z nichž si jednotlivé úlohy vybíráte a spouštíte. Po položkách nabídek se pohybujete šipkou nahoru nebo dolů nebo zadáním čísla nabídky z numerického bloku (pozor: musí být zapnutý, což poznáme tak, že svítí levá kontrolka nad numerickým blokem), nabídku (úlohu) vybíráte klávesou ENTER. Když se po nějaké volbě chcete vrátit zpět, zmačknete klávesu ESC. Můžete si to představit i tak, že klávesy ESC a ENTER jsou v jistém smyslu doplňující se sourozenci: klávesou ENTER nabídky vybíráte – zanořujete se do větší hloubky, klávesou ESC nabídky opouštíte – vracíte se zpět, vynořujete se. Všechno je ozvučené, počítač umlčíte klávesou CTRL a mluvení zase zapnete funkční klávesou F8. Kolik je hodin uslyšíte po stisku klávesy F10.

- **Úloha 1 zakládáme a píšeme nový dokument:** V hlavním menu zvolíte "2 Dopisy a dokumenty, otevře se následující podnabídka
	- 1 Psát nový dopis
	- 2 Psát nový dokument
	- 3 Otevřít uložený dopis či dokument
	- … a další nabídky, které nás teď nezajímají

Zvolte nabídku "2 Nový dokument". Otevře se prázdná obrazovka s blikajícím kurzorem to je značka, která ukazuje, kam budete psát. Zkuste si na klávesnici něco napsat a vidíte, že se kurzor posune na nové místo, kam píšete. Písmena jsou na klávesnici upořádána do čtyř řad a jejich uspořádání je stejné jako na klasické klávesnici obyčejného starého dobrého psacího stroje. Počítačová klávesnice pak jenom obsahuje některé klávesy navíc, které slouží k ovládání počítače a které si zde postupně probíráme, např. CTRL, ESC. Přirozeně, abyste dobře psali, je lepší, zejména pokud na popis kláves nevidíte, se klávesnici naučit nazpaměť a držet správný prstoklad. Nicméně, zkuste si něco napsat, i když na klávesnici nevidíte, třeba i nějaký nesmysl.

#### Velká písmena

 Jednotlivá velká písmena píšete s přeřaďovačem SHIFT (pravým nebo levým nad klávesou CTRL; čti "šift"). S písmeny v levé půlce klávesnice je pohodlnější používat pravý SHIFT a naopak.

 Řetězec velkých písmen píšete po stisku klávesy CAPSLOCK (je nad levým SHIFTEM; čti "kapslok"). Po prvním stisku CAPSLOCK se všechna písmena píší velká, po dalším stisku opět malá. Zapnutý CAPSLOCK signalizuje prostřední kontrolka nad numerickým blokem a jeho zapnutí či vypnutí ohlásí také hlasový výstup.

#### **- Háčky a čárky**

 V horní řadě klávesnice jsou písmena s háčky a čárkami. Tisknete-li tyto klávesy se SHIFTEM, píšete čísla. Pokud tyto klávesy tisknete při zapnutém CAPSLOCKU, píšete velká písmena. V horní řadě kláves však nejsou všechna písmena s diakritikou, chybí tam ú, ů, ď, ť, ň, ó. Písmeno "ú" najdete v druhé řadě kláves vpravo za písmenem "p", písmeno "ů" najdete v třetí řadě kláves vpravo za písmenem "l". Zkuste si napsat slova půl, úl.

 Ostatní písmena s diakritikou pak musíte psát tak, že napíšete nejdříve čárku nebo háček a pak dotyčné písmeno. Klávesa pro čárku a háček je v horní řadě klávesnice druhá nebo třetí zprava (záleží, jakou máte klávesnici). Stisknete-li ji a pustíte před napsáním písmene, napíše se nad následně napsaným písmenem čárka, se SHIFTEM je to háček, takže stisknete-li ji se SHIFTEM a pustíte, napíše se nad následně napsaným písmenem háček. Zkuste si napsat slova obsahující ď, ť, ň, ó, např. pojď, síť, ňouma, pórek.

**• Mazání znaku vlevo od kurzoru**: klávesou MAZÁNÍ (backspace) na klávesnici vpravo nahoře, je označená šipkou doleva a tím naznačuje, že maže znak vlevo od kurzoru (před kurzorem).

## Odřádkování (psát na nový řádek)

 Když při psaní dojdete na konec řádku, píšete další text na nový řádek automaticky – prostě se o to nestaráte. Když však chcete začít psát nový odstavec zase hezky od začítku řádku, musíte odřádkovat klávesou ENTER.

#### Pohyb v textu

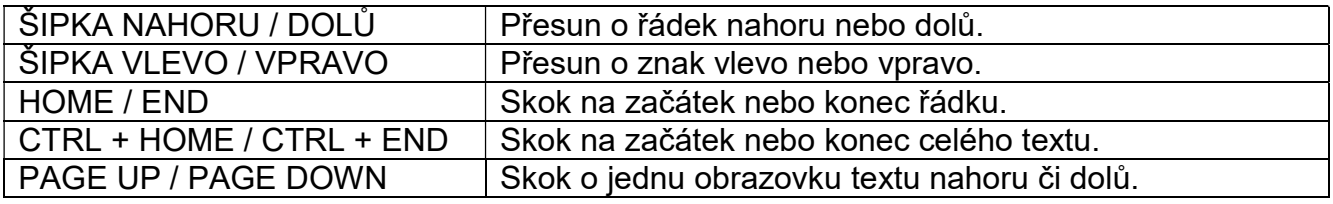

Kombinace CTRL + klávesa: stisknete a držíte CTRL, k němu dotisknete druhou klávesu.

Když v textu chcete něco změnit – vymazat, přepsat, opravit – musíte na opravované místo nejprve dojet kurzorem právě pomocí kláves pro pohyb v textu a pak teprve opravovat.

#### Když skončíte psaní

Když už nebudete dále psát, můžete pro rozepsaný nebo dopsaný dokument zvolit další akci, např. tisk, uložit do archivu nebo prostě zahodit. Po stisku klávesy ESC v rozepsaném textu uvidíte tuto podnabídku

- 1 Vytisknout dokument
- 2 Upravit
- 3 Uložit
- … a další nabídky, které nás teď nezajímají

Nabídka "2 Upravit" jenom znamená, že si konec psaní rozmyslíte a chcete se vrátit do rozepsaného dokumentu a v psaní pokračovat. Teď však zvolíme "3 Uložit" a budete vyzváni, abyste zadali jméno, pod kterým napsaný nebo rozepsaný dokument uložíte do archivu, můžete napsat třeba "text" nebo "můj" nebo cokoli jiného, ale takového, aby později, zítra, za týden, za měsíc, jste už podle jména dokumentu poznali, čeho se uložený dokument týká – to je důležité zejména, až budete mít napsaných a uložených dokumentů víc.

Když si myslíte, že napsaný text za ukládání a archivaci nestojí, žádnou nabídku nevybírejte a jen stiskněte ESC. Guide se ještě zeptá, zda to myslíte vážně, že opravdu text nechcete uložit tím, že nabídne "1 Zrušit změny", což potvrdíte a vrátíte se do hlavní nabídky bez uložení textu – a znamená to, že napsaný text zmizí, už se k němu nikdy nebudete moci vrátit. Tento postup tedy volte jen v případech, kdy text už opravdu nepotřebujete a ani v budoucnu nebudete potřebovat.

■ Užitečná drobnost – Kalkulačka: Kalkulačka: V hlavním menu zvolíte "9 Druhá sada funkcí" a pak "1 Kalkulačka". Výpočty se zadávají na numerické klávesnici (\* je násobení, / dělení, ENTER je rovná se, klávesa ESC slouží k vynulování, MAZÁNÍ (backspace)

maže poslední zadanou číslici). Vyzkoušejte si jednoduché operace, sčítat, odčítat, násobit, dělit.

Pozor: numerický blok musí být zapnutý - zapíná se klávesou NUMLOCK, levá kontrolka svítí.

#### A kdo si pamatuje, jak Guide ukončíte a vypnete počítač? Vzpomínejte si prosím!

V hlavním menu stiskněte ESC a zvolte "1 Ukončit Guide a vypnout". Pozor: Nikdy nevypínejte počítač tlačítkem, vždy jej vypínejte takto, jak teď říkáme.

#### Shrnutí lekce 2: psaní a pohyb v textu

• Napsat text. V hlavním menu zvolíte "2. Dopisy a dokumenty" a dále pak "2. Nový dokument".

Otevře se prázdná obrazovka s blikajícím kurzorem, který ukazuje, kam budete psát.

 Velká písmena. Jednotlivá velká písmena píšete s přeřaďovačem SHIFT (pravým nebo levým nad klávesou CTRL). S písmeny v levé půlce klávesnice je pohodlnější používat pravý Shift a naopak.

Řetězec velkých písmen píšete po stisku klávesy CAPSLOCK (nad levým SHIFTEM). Po prvním stisku CAPSLOCK se všechna písmena píší velká, po dalším stisku opět malá.

**Háčky a čárky.** V horní řadě klávesnice jsou písmena s háčky a čárkami. Tisknete-li tyto klávesy se SHIFTEM, píšete čísla. Pokud tyto klávesy tiskneme při zapnutém CAPSLOCKU, píšete velká písmena. Klávesa pro čárku a háček je v horní řadě klávesnice druhá nebo třetí zprava.

Stisknete-li ji a pustíte před napsáním písmene, napíše se nad písmenem čárka, stisknete-li ji se SHIFTEM a pustíte, napíše se nad písmenem háček.

- **Mazání znaku** před kurzorem klávesou BACKSPACE na klávesnici vpravo nad klávesou ENTER, mazání za kurzorem klávesou DEL vpravo vedle klávesy ENTER.
- **Pohyb v textu.** Kurzor po textu vodíte především pomocí šipek. Jinak můžete pro pohyb používat také klávesy HOME, END, PGUP, PGDN.

#### MEMO: Klávesy k zapamatování

PŘEŘAĎOVAČ (levý či pravý SHIFT) - stisknete a držíte stlačený SHIFT a k němu dotisknete písmeno - tak napíšete velké písmeno (bez přeřaďovače píšete jen malá písmena).

CAPSLOCK - uzamčení velkých písmen (všechna písmena pak píšete velká), uzamčení signalizuje svítící prostřední kontrolka nad numerickým blokem.

ŚIPKA NAHORU, DOLŮ, LEVÁ, PRAVÁ – pohyb v textu.

HOME, END, PGUP, PGDN – pohyb v textu.

#### MEMO: Anglický slovníček

SHIFT (čti šift) = přeřaďovač CAPSLOCK (čti kapslok) = zámek velkých písmen HOME (čti houme) = domů, na začátek END (čti end) = konec, na konec PAGE UP / PAGE DOWN (čti pejdž ap / pejdž doun) = o stránku nahoru / o stránku dolů

Rekapitulace: Dnes jste se učili, jak psát souvislý text, co je to textový kurzor a jak se v zapsaném textu pohybujete. Pohyb po textu je vlastně pohyb textovým kurzorem. Pokud zadáte čtení, čtete od pozice kurzoru, když do textu píšete, vždy píšete na pozici kurzoru. Nezapomínejte také na pomoc nápovědy klávesou F1, když nevíte, jak dál. Poskytovaná

nápověda je kontextová, tj. vždy se vztahuje k místu, kde jste, když se na nápovědu ptíte. Taky jsme si řekli, jak napsaný text uložíte, abyste příště mohli v psaní pokračovat.

Děkuji za pozornost, příště si o dokumentu a psaní textu řekneme více.

\*\*\* (konec 2. lekce)

## LEKCE 3: Uložit nebo otevřít text, základní úpravy textu (editace)

Opakování: V druhé lekci jste zkusili psát souvislý text, naučili jste se, jak psát velká písmena a písmena s diakritikou. Naučili jste se, jak se po napsaném textu pohybovat (šipkami nahoru, dolů, doleva, doprava a klávesami HOME, END, PAGE UP, PAGE DOWN, resp. CTRL + HOME, CTRL + END). V psaní budeme teď pokračovat, takže v hlavním menu zvolte položku "2 Dopisy a dokumenty" a uvidíte podnabídku:

1 Psát nový dopis

- 2 Psát nový dokument
- 3 Otevřít uložený dopis či dokument

... a další položky

#### Úloha 1 - Otevřít uložený dokument

Otevřete si dokument, který jste si v předchozí lekci uložili, tedy zvolte nabídku "3 Otevřít dokument".

 Ukáže se seznam uložených dokumentů, v němž si vyberete ten požadovaný (teď tam máte jen jeden). Přečtěte si, co jste posledně napsali a text ještě podle potřeby opravte a doplňte, připište něco dalšího. Vzpomeňte si, jak píšete velká písmena (přeřaďovač SHIFT, CAPSLOCK) a jak napíšete písmena s diakritikou. Vyzkoušejte si pohyb po textu a opravu textu (pozor: vždy píšete nebo opravujete na pozici kurzoru, tedy na místo, kde chcete něco měnit či opravit si musíte nejprve dojet kurzorem!).

#### Úloha 2 – blokové operace, formátování a korektura textu

#### o Blok textu a blokové operace

Představte si, že píšete a píšete, pak si text po sobě přečtete a zjistíte, že by bylo lepší, kdybyste přesunuli nějakou část textu na jiné místo. Přirozeně, můžete text napsat znovu na novém místě a smazat jej na starém místě – nicméně asi cítíte, zejména, když se jedná o delší text, že byste přivítali méně pracné řešení. Takové řešení existuje a nazývá se schránka systému, což je dočasné uložiště čili schovávačka textu, který v dokumentu označíte.

Blok souvislého textu označíte tak, že kurzor umístíte do místa, kde začíná označovaný text, a stisknete klávesu F2 (tím vyznačíte začátek bloku textu). Pak kurzor přesunete do místa, kde označovaný text konči, a zase stisknete klávesu F2 (druhým stiskem F2 vyznačíte konec souvislého bloku textu). Text vybraného bloku se na obrazovce zvýrazní a Guide vám jej přečte.

Označený blok textu můžete do schránky – do dočasné paměti - buď klávesovou kombinací CTRL + C zkopírovat (vybraný blok textu zůstává take na původním místě v dokumentu) nebo kombinací CTRL + X vyjmout (vybraný blok textu se z původního místa vymaže). V obou případech je celý označený blok textu uložený ve schránce. Pak kurzor přesunete do místa, kam chcete vložit blok textu ze schránky a text vložíte kombinací CTRL + V. Tyto kombinace si nemusíte pamatovat, odpovídající příkazy pro kopírování, vyjmutí a vkládání bloku textu jsou k dispozici v nabídce, pokud však úpravy textu děláte často, vyplatí se si kombinace zapamatovat, úpravy textu znatelně zrychlují.

Když klávesové kombinace zapomenete, vždy si je můžete připomenout nápovědou CTRL + F1, která vám zobrazí a přečte seznam všech klávesových zkratek.

#### o Formátování textu

Napsaný text lze různým způsobem formátovat, tj. psát tučně, text podtrhnout, volit různé druhy písma apod. Příliš se tím zabývat nebudeme, jenom se naučíme text zarovnávat na stránce doleva, doprava nebo vycentrovat – toto se vám může hodit, jinak je vhodné formátování textu používat jen velmi střízlivě – tedy formátování textu nepřehánět. Zvolené formátování vždy uplatníte na označený blok textu a pokud žádný blok není označený, pak na aktuální odstavec (to je odstavec, kde se nachází kurzor). Kombinace pro zarovnání vám přečte nápověda CTRL + F1 a jsou to tyto kombinace

Ctrl + E: zarovnání na střed (z anglického "centre" a protože "C" už obsadilo kopírování do schrány, bere se druhé písmeno "E")

Ctrl + L: zarovnání vlevo (z anglického "left")

Ctrl + R: zarovnání vpravo (z anglického "right")

Zkuste si napsat něco jako "nadpis" a zarovnat jej na střed nebo "V Praze dne 31.3." a zarovnat to doprava.

Když se po textu pohybujete pomocí kurzorových šipek, Guide změnu formátu oznamuje např. slovy "tučné", "kurzíva", "velikost písma..." apod.

#### o Oprava textu a kontrola pravopisu

Napsaný text si po sobě přečtěte a zkontrolujte, čtete od pozice kurzoru klávesou F8, na začátek textu přejdete kombinací CTRL + HOME. Kritická místa čtěte po znacích pomocí PRAVÉ nebo LEVÉ ŠIPKY (šipkou posunete kurzor a počítač řekne znak za kurzorem), čtení po znacích Vám také přečte interpunkci a poví formátování textu, což znatelně usnadňuje kontrolu (korekturu) napsaného tetxu. Máte tak možnost zkontrolovat, co jste napsali, a text upravovat či opravovat. Podrobnější souvislé čtení spustíte kombinací CTRL + F8, tato kombinace však nečte zdaleka vše to, co čtení po znacích.

Další účinnou pomůckou pro kontrolu textu ke kontrola pravopisu. Po stisku ESC v rozepsaném dokumentu uvidíte podnabídku, v níž pátou položkou je "5 Kontrola pravopisu". Zvolte tuto kontrolu a Guide začne ve Vašem textu automaticky vyhledávat všechna slova, která nenajde ve svém slovníku, vyhledává tedy možné kandidáty na opravu. Slovo, které Vám kontrola pravopisu takto najde buď opravíte, pokud je chybné, nebo necháte a jdete dál.

#### Úloha 3 - Uložit napsaný text

Když text dopíšete, stisknete klávesu ESC. V následné nabídce pak zvolíte "Uložit". Zadáte název název, pod kterým dokument uložíte a stisknete ENTER.

#### Úloha 4 - Vytisknout dokument

Už jsme si minule říkali, že po stisku klávesy ESC v rozepsaném textu uvidíte tuto podnabídku

1 Vytisknout dokument

2 Upravit

3 Uložit

… a další nabídky, které nás teď nezajímají

Dokument nebo dopis vytisknete z první nabídky "1 Vytisknout dokument". Zkuste si teď Váš text vytisknout na papír. Tiskárnu máme sebou jenom jednu, postupně ji tedy

připojíme k jednotlivým počítačům. Tisk a jeho vzhled si přirozeně můžete v Guidu přesně nastavit, obvykle však už prosté vytištění dává uspokojivý výsledek. Po volbě první nabídky uvidíte podnabídku pro nastavení velikosti tisku: tisk malým písmem, ... až po tisk největším písmem. Pokud text píšete pro někoho, kdo vidí normálně, stačí zvolit první nabídku "1 Tisk malým písmem". Jinak přirozeně můžete tisknout zvětšeným písmem, nezapomeňte však, že při zvětšeném tisku budete mít větší spotřebu papíru.

#### Jaký je rozdíl mezi dokumentem a dopisem?

Pro úlohu psaní jsme dosud volili nabídku "2 Dopisy a dokumenty" a pak podnabídku "2 Psát nový document". Co se však skrývá pod první podnabídkou pro psaní "1 Psát nový dopis"?

Jestliže zvolíte "1 Psát nový dopis", otevře se šablona dopisu, do které vpisujete adresu příjemce, adresu odesílatele a text dopisu. Když pak pro tisk zvolíte položku "Vytisknout obálku", vytiskne se na obálku právě adresa příjemce příslušného dopisu. Tato volba je k dispozici pouze tehdy, když píšete dopis (nikoli při psaní dokumentu). Jiný rozdíl mezi psaním dokumentu a psaním dopisu není.

#### Úloha 5 - Hlasové poznámky

Pokud nechcete psát nebo Vám psaní na klávesnici přece jenom činí potíže, protože např. klávesnici neznáte zpaměti a špatně na ni vidíte, můžete si místo psaní nahrát hlasový záznam. Potřebujete jenom k počítači připojit mikrofon, resp. sluchátka s mikrofonem.

V druhé nabídce MENU 2 zvolíte položku "6 Hlasové poznámky" a vidíte podnabídku se dvěma nabídkami.

#### 1 Nahrát novou hlasovou poznámku

2 Hlasovou poznámku poslechnout nebo poslat e-mailem

Zvolte první nabídku "1 Nahrát novou hlasovou poznámku" a jakmile jste k tomu vyzváni, začněte nahrávat – mluvte do mikrofonu. Nahrávání ukončíte stiskem klávesy ESC. Záznam se automaticky uloží a údaje o něm se zobrazí v seznamu hlasových záznamů.

Zůstaňte v nabídce "Hlasové záznamy", volbou "2 Hlasovou poznámku poslechnout nebo poslat e-mailem" si zobrazíte seznam uložených hlasových záznamů. Po položkách seznamu se pohybujte šipkami nahoru a dolů, záznam vyberete klávesou ENTER. Zobrazí se seznam akcí: přehrát, odeslat elektronickou poštou, přejmenovat a odstranit. Právě nahraný a uložený záznam si poslechněte a zkontrolujte volbou "1 Přehrát". Po přehrání se stiskem klávesy ESC vrátíte zpět.

A kdo si pamatuje, jak Guide ukončíte a vypnete počítač?: V hlavním menu stiskněte ESC a zvolte "1 Ukončit Guide a vypnout"; jinak počítač nevypínáme!

#### Shrnutí lekce 3: uložit a otevřít dokument, úprava (editace) textu

- **Uložit napsaný text.** Když text dopíšete, stisknete klávesu ESC. V následné nabídce pak zvolíte "Uložit". Zadáte název, pod kterým dokument uložíte a stisknete ENTER.
- Otevřít uložený dokument. V hlavním menu zvolíte "2.Dopisy a dokumenty" a dále pak "3.Otevřít dokument". Ukáže se seznam uložených dokumentů, v němž si vyberete ten požadovaný.
- **Nápověda**. Funkční klávesou F1 si zobrazíte nápovědu, co můžete v daném místě dělat. Kombinací CTRL+F1 zobrazíte seznam příslušných (akčních) klávesových zkratek.

#### MEMO: Klávesy k zapamatování

BACKSPACE, DEL – smažou znak před nebo za kurzorem. ENTER – založí nový (prázdný) řádek.

ŚIPKA NAHORU, DOLŮ, LEVÁ, PRAVÁ – pohyb v textu (navádění kurzoru).

HOME, END, PGUP, PGDN – pohyb v textu (navádění kurzoru).

KURZOR – blikající čárka, která ukazuje místo, kam lze psát nebo kde lze mazat.

CTRL + C kopírovat do schránky, CTRL + V vkládat ze schránky do textu na pozici kurzoru, CTRL + X vyjmout do schránky.

F1, CTRL+F1 - kontextová nápověda k úloze, kterou právě provádíte.

#### MEMO: Anglický slovníček

Copy, zkratka C (čti "kopy") = kopírovat Left, zkratka L (čti "left") = doleva Right, zkratka R (čti "rajt") = doprava

Rekapitulace: V této lekci jste se naučili, jak dokument uložit a zase otevřít. Naučili jste se pracovat s blokem textu a se schránkou systému a letmo jsme probrali možnosti formátování textu a tisku textu. Všechny tyto funkce směřují k tomu, aby Váš text byl dobře napsaný a tedy srozumitelný.

Děkuji za pozornost, příště se naučíme psát a posílat elektronické dopisy – tedy už žádný papír.

\*\*\* (konec 3. lekce)

## LEKCE 4: Email - elektronická pošta

Opakování: Ve třetí lekci jste naučili, jak lze s napsaným textem dále pracovat a jak lze psaní zefektivnit. Toto vše se Vám bude dnes hodit, budeme totiž opět psát a navíc odesílat tzv. elektronický dopis čili elektronickou zprávu. Zmíněná elektronická pošta (nazývaná mnohdy také anglickou zkratkou e-mail) je téměř totéž, jako když píšete normální dopis: napíšete text dopisu, připojíte adresu adresáta a dopis ze svého počítače odešlete po internetovém připojení do počítače adresáta. Je to dokonce snazší, protože nemusíte nikam chodit, na dopis lepit známku a házet jej do poštovní schránky. Jenom musíte oba, Vy i adresát, mít počítač a být připojeni k internetu. Elektronický dopis, který odešlete, se uloží do schránky adresáta a když si adresát svoji schránku otevře, může si Váš dopis přečíst a případně na něj odpovědět. Celé doručení trvá pár minut.

- Elektronická pošta (e-mail): Pro používání elektronické pošty, tzv. e-mailu, potřebujete e-mailovou schránku s e-mailovou adresou. Schránku Vám ve vlastním počítači založí někdo z rodiny nebo známý. V našem kurzu už máte emailovou adresu založenou, takže můžeme hned pokračovat.
- **E-mailová adresa:** Skládá se z názvu schránky, znaku @ ("zavinuté a", zkráceně "zavináč") a jména poskytovatele poštovních služeb. Název schránky si určíte sami, nejlépe vlastní jméno (adresa musí být jedinečná, ještě neexistující). Pozor: V adrese nikdy nejsou mezery a písmena s háčky a čárkami.

Příklad: pepa.novak@seznam.cz: "pepa.novak" je název schránky, "seznam.cz" je poskytovatel, který zajišťuje provoz schránky.

Zavináč @ píšete kombinací PRAVÝ ALT + V.

#### Úloha 1 - Napsat e-mail

V hlavním menu zvolíte "1 Elektronická pošta" a v podnabídce pak "3 Napsat novou zprávu".

Nejprve zadáte e-mailovou adresu: můžete si třeba posílat emaily teď na tomto kurzu sobě navzájem, emailová adresa platná pro daný počítače je napsaná na samolepce na monitoru vpravo nahoře.

Potom napíšete předmět zprávy (stručný popis, čeho se zpráva týká, obvykle jen jedním, dvěma slovy). Specifikaci "předmět zprávy" nepodceňujte, pomáhá rychle identifikovat obsah zprávy, zejména v seznamu většího počtu jiných zpráv. Pak odhadnete, čeho se která zpráva týká, aniž zprávy otevíráte a čtete. Nakonec napíšete vlastní text zprávy, podepíšete se a stisknete ESC. Zobrazí se nabídka k napsané zprávě, první volbou je "Odeslat", tak zprávu odešlete.

#### Úloha 2 - Přečíst e-mail

V hlavním menu zvolíte "1 Elektronická pošta" a v podnabídce "1 Přijmout nové zprávy".

Guide ze schránky stáhne nové zprávy a zobrazí seznam doručených zpráv. V seznamu se orientujete podle odesilatele, data doručení a předmětu zprávy. Po seznamu se pohybujete šipkou nahoru či dolů a vybranou zprávu otevřete klávesou ENTER. Podívejte se do svého seznamu doručených zpráv a naposledy došlou zprávu si přečtěte.

Po přečtení zprávy stisknete ESC. Ukáže se nabídka možností k dané zprávě, mimo jiné třeba na zprávu odpovědět. Vyzkoušejte si odpověď a podívejte se, jakou odpověď jste na svoji zprávu dostali. Obdrženou zprávu si také můžete vytisknout (i ve zvětšeném písmu). Ukážeme si, jak to provedete – je to velmi jednoduché.

#### Úloha 3 – Adresář

Je výhodné si pro korespondenci založit adresář a alespoň kontakty, adresy, které častěji používáte, zadat do adresáře. Údaje z Adresáře mohou využívat i další součásti Guidu, např. e-mailová adresa se použije pro doručení nové zprávy, poštovní adresu můžete vytisknout na obálku, jméno pro Skype poslouží k bezplatnému telefonickému hovoru po internetu.

Po volbě "5 Adresář" v hlavním menu uvidíte dvě podnabídky

1 Prohlížet adresář

2 Přidat nový kontakt

Nejdříve se do svého adresáře podívejte, už tam jeden kontakt vidíte, nicméně si zkuste nový kontakt přidat tak, abyste mu mohli odeslat email. Otevřete "2 Přidat nový kontakt".

Kontakt v Adresáři má 14 polí, totiž: titul, křestní jméno, příjmení, název společnosti, čtyři pole adresy, poštovní směrovací číslo, země, e-mailová adresa, jméno v aplikaci Skype, telefonní číslo a poznámka. Po vyplnění pole se na další pole přemístíte stiskem klávesy ENTER. Prázdné pole, když nechcete nic zadávat, přeskočíte také stiskem klávesy ENTER. Teď se nebudeme zdržovat úplným vyplňováním, zadejte prosím jenom jméno a emailovou adresu a po zadání adresy zadávání ukončete klávesou ESC, abyste nemuseli procházet všechna další pole, která už nebudete vyplňovat. Sekvenci zadávání do jednotlivých polí kontaktu ukončí Guide dotazem, zda chcete kontakt uložit, změnit nebo zda chcete naposledy zadané úpravy zrušit. Volbou "1 Uložit" pak nový kontakt uložíte do adresáře.

#### Úloha 4 - Odesílanou zprávu lze také namluvit (hlasové poznámky)

V elektronické poště platí totéž, co jsme si řekli při psaní dokumentu. Pokud nechcete psát nebo vám psaní na klávesnici přece jenom činí potíže, protože např. klávesnici neznáte zpaměti a špatně na ni vidíte, můžete si místo psaní nahrát hlasový záznam. Potřebujete jenom k počítači připojit mikrofon, resp. sluchátka s mikrofonem. Ve druhé sadě nabídek "MENU 2" zvolíte položku "6 Hlasové poznámky" a vidíte podnabídku se dvěma nabídkami:

1 Nahrát novou hlasovou poznámku

2 Hlasovou poznámku poslechnout nebo poslat e-mailem

V nabídce "1 Nahrát novou hlasovou poznámku" namluvte hlasovou zprávu, kterou chcete emailem odeslat. Mluvit začněte prosím hned krátce po otevření nabídky, kdybyste čekali, zatímco Guide již nahrává, byla by na začátku nahrávky zbytečně dlouhá pauza. Před spuštěním nahrávání si upravte mikrofon, aby byl před ústy a blízko úst, jinak by nahrávka byla slabá a špatně slyšitelná. Nahrávání ukončíte klávesou ESC. Zpráva se automaticky uloží.

Potom zvolte druhou nabídku "2 Hlasovou poznámku poslechnout nebo poslat emailem", čímž si zobrazíte seznam uložených hlasových záznamů a vyberte si namluvenou zprávu pro email. Ukáže se seznam možných akcí: přehrát, odeslat elektronickou poštou, přejmenovat a odstranit. Zvolte "Odeslat elektronickou poštou". Zobrazí se formulář emailu s připojenou hlasovou zprávou, do formuláře dopíšete, co je nezbytné – adresu příjemce a předmět - a zprávu odešlete.

Pošlete si navzájem nějakou hlasovou zprávu. Ten, kdo dostal email s hlasovou zprávou, si teď poslechne, co mu odesílatel sděluje.

Jak vypnete počítač: V hlavním menu stiskněte ESC a zvolte "1 Ukončit Guide a vypnout".

## MEMO: Klávesy k zapamatování

Pravý ALT + V - napíšete zavinuté "a" čili zavináč @ (povinný znak v emailové adrese).

## MEMO: Anglický slovníček

mail (čti meil) = pošta email (čti imejl) = zkratka "elektronická pošta" Alternative, zkratka ALT (čti alt) = alternativní (jiný) význam ENTER (čti entr) = vstup, vstoupit, zadat, provést

Rekapitulace: Po této kapitole již umíte napsat a odeslat elektronickou zprávu (email) a doručenou zprávu si dokážete přečíst a případně na doručenou zprávu odpovědět. Také jste se zde dozvěděli, že nemusíte nutně odesílat psané zprávy a že lze poměrně jednoduše odeslat zprávu namluvenou (tzv. hlasovou poznámku) – to s výhodou využijete zejména tehdy, když vám psaní na klávesnici činí potíže.

Děkuji za pozornost, příště si ukážeme jak na internet - internetové stránky a když zbyde čas, ukážeme si, jak lze skenovat a číst tištěné knížky.

\*\*\* (konec 4. lekce)

## LEKCE 5: Něco navíc – funkce pro pokročilé uživatele

Lektorská poznámka: Obsah poslední lekce závisí na skladbě a pokročilosti účastníků kurzu. Alternativně lze poslední lekci věnovat opakování témat probíraných v předchozích lekcích.

Opakování: V minulé lekci jste se naučili, jak napsat a odeslat elektronický dopis (email). Také jsme si ukázali, jak email přijmout a přečíst. Zkusili jste si posílat emaily mezi sebou a / nebo na adresu někoho známého. Otevřete si tedy teď znovu úlohu "email" a podívejte se, zda Vám někdo z adresátů Vašich elektronických dopisů neodpověděl.

Tedy stejně jako posledně v hlavním menu zvolíte "1 Elektronická pošta" a v podnabídce "1 Přijmout nové zprávy" a ze seznamu přijatých zpráv si otevřete stiskem ENTER tu nejčerstvější (první v seznamu). A můžete se podívat, zda to někdo odpověděl na Vaši poslední odeslanou zprávu. Pokud ano a chtěli byste si zprávu vytisknout, je to možné: po stisku klávesy ESC v následující podnabídce uvolíte "Vytisknout".

A pro úplnost: Pokud Vám dělá potíže psaní textu na klávesnici, nemusíte zoufat, odeslat můžete i hlasovou zprávu, to jste si v minulé lekci vyzkoušeli také. Zprávu prostě nadiktujete do mikrofonu a odešlete emailem. Příjemce (adresát) si pak na svém počítači Vaši hlasovou zprávu poslechne z reproduktoru.

## Úloha 1 - Internet a pohyb po internetových stránkách

V hlavním menu zvolíte "2 Stránky WWW" a otevře se úvodní (domovská) stránka internetového prohlížeče.

Internet jste už využívali v předchozích lekcích, když jste poslouchali internetové rádio nebo odesílali emaily. Na internetu však můžete najít informace i v jiné podobě, např. obrázky, psaný text, reklamy apod. Taková internetová stránka vypadá na obrazovce zhruba asi jako stránka tištěných novin. Hlavní rozdíl je v tom, že internetová stránka dorazí do Vašeho počítače v elektronické podobě jako elektrický (datový) signál a internetový prohlížeč (to je speciální počítačový program) z datového signálu na obrazovku počítače vykreslí to, co vidíte – internetovou stránku. Jenom musíte prohlížeči sdělit, jakou stránku Vám má otevřít (zobrazit), protože internetových stránek ve světě existuje nepřeberné množství a každá z nich má svou vlastní jedinečnou adresu. Adresu stránky zadáváte do tzv. adresního řádku prohlížeče, což je řádek na obrazovce úplně nahoře. Při prvním spuštění prohlížeče, internetový prohlížeč zobrazí úvodní (domovskou) stránku, kterou teď vidíte, a její adresa už je v adresním řádku vyplněná automaticky.

Do adresního řádku se kdykoli a odkudkoli z internetové stránky dostanete stiskem klávesy ESC – to si prosím zapamatujte: Když už chcete otevřenou internetovou stránku opustit, stiskněte ESC a kurzor se umístí do adresního řádku, kam pak můžete psát. A napíšete buď adresu jiné internetové stránky nebo napíšete slovo "konec", čímž se vrátíte do hlavní nabídky Guidu.

Teď si prohlédněte úvodní internetovou stránku. Začíná nápovědou, jak si internetovou stránku prohlížíte a co na ní můžete dělat. Navíc, jakmile se stránka zobrazí, ji počítač začne automaticky číst hlasovým výstupem.

Čtení stránky zastavíte stiskem klávesy CTRL a znovu je spustíte stiskem klávesy F8. Místo, odkud počítač stránku čte, je výrazně červeně podtržené a toto podtržení sleduje hlas. Dále si upravte zvětšení stránky, stejně jako na obrazovkách Guidu zvětšujete klávesou F12, zmenšujete kombinací CTRL + F12.

#### Jak se po internetové stránce pohybujete?

Stránku si také můžete číst, když ji budete procházet šipkami nahoru a dolů. Stiskem šipky dolů se přesunete na další řádek nebo prvek stránky, stiskem šipky nahoru na předchozí řádek či prvek stránky. Červené podtržení, což je jakýsi čtecí kurzor", přitom sleduje pohyb šipek.

Když stránku hodně zvětšíte, může být stránka tak velká, že některé její části přesáhnou okraj obrazovky. Při pohybu po stránce pomocí šipek stránka automaticky odroluje na nové místo tak, abyste ji stále viděli. Jinak můžete odrolovat na část stránky, která právě není vidět, také stiskem kláves Ctrl + Shift s kurzorovými šipkami nebo klepnutím na posuvníky.

Už jsme si říkali, že internetová stránka vypadá podobně jako třeba novinová stránka obsahuje obrázky, nadpisy, text a navíc obsahuje odkazy. Odkaz je adresa další internetové stránky, která se může nacházet v textu stránky, protože její obsah s textem nějakým způsobem souvisí. Odkaz, tj. tu další internetovou stránku, si můžete otevřít, když si chcete čtený text ujasnit či nechat lépe vysvětlit, nebo odkaz bez povšimnutí přejdete a čtete dále,

jestliže je vše jasné. Dalším prvkem na stránce může být textové pole – to je prázdný řádek pro zadávání (psaní) textu: jestliže je potřeba, abyste severu – odesilateli internetové stránky - něco sdělili, např., co hledáte, co vám, má server ukázat či vypsat, napíšete svůj požadavek do textového pole, které je již pro tento účel na stránce připravené. Konec konců o jednom velmi důležitém textovém poli jsme hovořili hned na začátku – adresní řádek je textové pole.

Některé internetové stránky mohou být dost složité a tedy hůře přehledné, pak je rozumné si vzhled stránky upravit. Kromě úpravy velikosti stránky můžete její vzhled také měnit tak, že se nevykreslují obrázky nebo zvolíte režim "Pouze text". Obrázky schováte kombinací Ctrl + I (a opět je zobrazíte opakovaným stiskem CTRL + I). Stránku v režimu "Pouze text" zobrazíte stiskem Ctrl + T (a opět se vrátíte ke standardnímu režimu zobrazení opakovaným stiskem Ctrl + T). Stránka v režimu "Pouze text" má zjednodušené rozložení, veškerý text je zarovnán vlevo a využívá celou šířku obrazovky. Celkově vypadá podobně jako textové okno dokumentu a stránka je tedy přehlednější.

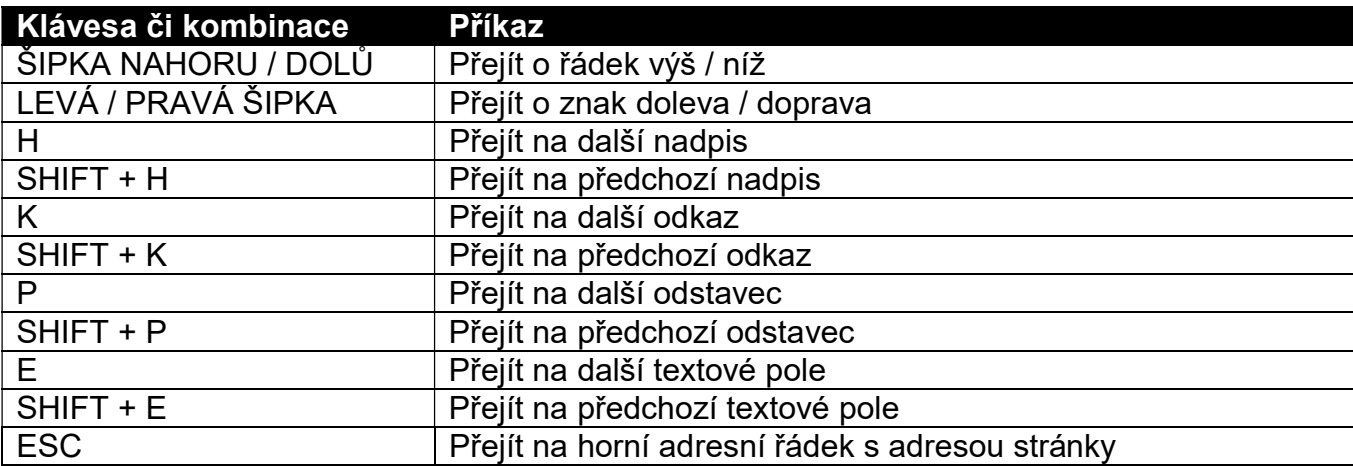

Pro pohyb po internetové stránce (čtení) používáte tyto klávesové kombinace:

S vyjímkou poslední klávesy ESC však tyto kombinace nefungují, když jste v textovém poli. V textovém poli Guide očekává, že budete psát, takže při stisku H se napíše písmeno H a při stisku SHIFT + H se do textového pole napíše velké H. Chcete-li se pohybovat po stránce těmito příkazy, musíte nejprve textové pole opustit. Klávesou ESC však do adresního řádku přejdete i z textového pole.

Vyzkoušejte si pohyb a čtení v úvodní stránce, pod textem nápovědy na začátku stránky se nacházejí odkazy na další různé stránky, co na těchto stránkách můžete očekávat, říká doprovodný text k příslušnému odkazu. Když se dostanete na odkaz, prohlížeč řekne, že jste na odkazu a že jej můžete otevřít klávesou ENTER. Vyzkoušejte si to. Připadá-li Vám nově otevřená stránka příliš složitá, zjednodušte si ji do prosté textové podoby kombinací CTRL + T, případně vynecháte obrázky kombinací CTRL + I.

Používáte-li myš, přesuňte ukazatel myši nad jakýkoli text na stránce a prohlížeč Vám příslušný text přečte.

#### Jak prohlížeč (a tedy internetové stránky) zavřete?

Stiskem klávesy ESC umístíte kurzor do adresního řádku prohlížeče. Pak do adresního řádku napíšete slovo "konec" (nebo alternativně taky "zavřít") a stisknete ENTER. Internetový prohlížeč se ukončí a vrátíte se do hlavní nabídky Guidu.

## Příkazy prohlížeči

Slovo "konec" (nebo "zavřít") v adresním řádku není nic jiného než příkaz prohlížeči, co má udělat. Prohlížeči takto můžete udělovat i některé další příkazy, které píšete jako jednotlivá slova do horního adresního řádku. Příkazy píšete velkými nebo malými písmeny, to je jedno, prohlížeč to nerozlišuje. Musí to jenom být slova předem definovaná, která prohlížeč zná, jsou to např. následující slova:

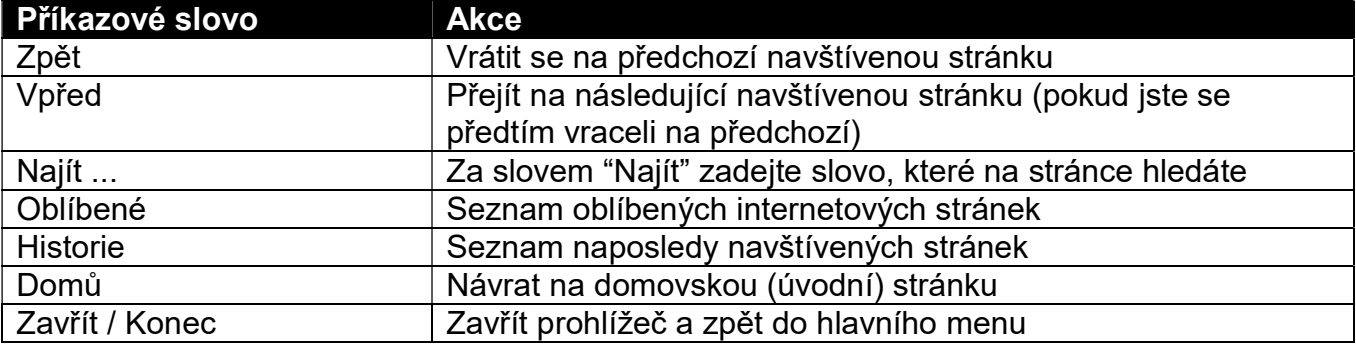

Zkuste nějaký příkaz prohlížeči dát. Otevřete internetovou stránku, klávesou ESC přejděte do adresního řádku a pak napište příkazové slovo, např. "Domů". Přirozeně, když tento příkaz zadáte na domovské stránce, nic se nestane – doma už jste.

Prohlížeč zná ještě několik dalších příkazů, které mu tedy můžete zadat. Najdete je v nápovědě (po stisku klávesy F1).

#### Důležitá poznámka – hledám to, nevím kde

Když do adresního řádku napíšete text, který není příkazem nebo adresou internetové stránky, bude prohlížeč předpokládat, že hledáte internetové stránky obsahující slova zapsaná v adresním řádku a zobrazí seznam odpovídajících stránek.

Tuto vlastnost prohlížeče s výhodou využijete, když hledáte nějakou informaci a neznáte adresy internetových stránek, na nichž by se ta informace měla vyskytovat. Chcete např. vědět, kolik by stál třeba kávovar. Do adresního řádku napíšete slovo "kávovar" a prohlížeč vypíše všechny odkazy na všechny internetové stránky, kde se toto slovo vyskytuje a vy si pak uvedené odkazy postupně otevíráte a čtete. Přirozeně velmi záhy zjistíte, že tam jsou odkazy nejen na stránky prodejen, kde kávovary prodávají, ale také na stránky, které vysvětlují, co to je kávovar, jak se vaří káva a pod. Najít relevantní informaci, právě tu, která Vás zajímá, někdy nemusí být úplně snadné a může vyžadovat větší úsilí.

#### Úloha 2 – Skenovat a číst

V předcházejících lekcích jste poslouchali zvukové knížky, ať už stažené z internetu nebo nahrané na zvukovém CD. Dneska si ukážeme, jak můžete číst knížky tištěné (v černotisku), i když na tisk třeba nevidíte nebo vás čtení očima brzy unaví. Jde to pomocí speciálního zařízení připojeného k počítači, které se nazývá skener. Dobře si skener prohlédněte, je to stolní zařízení o něco větší než je formát A4, má odklopné víko a skleněnou desku pod víkem. Na skleněnou desku, tiskem dolů, položíte rozevřenou knížku, rozevřenou v místě, odkud chcete číst a přiklopíte ji víkem. Víko necháte po celou dobu skenování přiklopené, protože se při skenování pro expozici tisku používá lampa s velmi intenzívním světlem, které může poškodit zrak, a zavřené víko intenzivní světlo odstíní.

Má-li vše řádně fungovat, musí být skener připojený k počítači a jeho ovládání musí být v počítači nainstalované. Pro tento kurz jsme skener instalovali jenom do jednoho počítače, na kterém teď skenování a čtení knížky předvedeme. Do skeneru založíme knížku, zavřeme víko a v hlavním menu zvolíme čvrtou položku "4 Skenovat a číst", otevře se podnabídka obsahující

- 1 Naskenovat a přečíst jednu stránku
- 2 Naskenovat více stránek před čtením
- 3 Současně skenovat a číst
- … a další nabídky, které nás teď úplně nezajímají

Zvolíme první nabídku "1 Naskenovat a přečíst jednu stránku". Skener se před prvním skenováním musí zahřát, takže chvíli počkáme - až se skener zahřeje, automaticky stránku naskenuje a Guide ji začne číst. Zároveň ukáže další možnosti: pokračovat, znovu načíst stránku, vypnout sloupcový režim. Otevřeme víko skeneru, v knize otočíme stránku, znovu založíme do skeneru a zavřeme víko. Pak zvolíme "Pokračovat" a skener začne skenovat a číst další stránku – teď už bez čekání, protože je zahřátý.

Proces skenování a čtení ukončíte patřičným počtem stisků klávesy ESC.

#### **·** Úloha 3 - Osobní finance (finanční gramotnost)

Z hlavního menu přejdete do třetí sady funkcí a zde zvolíte "6 Osobní finance", kde si můžete vést vlastní jednoduchý peněžní deník. Peněžní deník spočívá v evidenci příjmů a výdajů za nějaké období (doporučujeme si zvolit roční období) a kdykoli vám ukáže odpovídající zůstatek (bilanci mezi příjmy a výdaji za zvolené období). Navíc si můžete příjmy a výdaje rozdělit do nezávislých skupin, tzv. účtů, a na každém účtu si zůstatek (bilanci) sledovat samostatně. Můžete tak odděleně sledovat výdaje (a bilanci) např. za jídlo, kulturu, nájem včetně služeb apod. – záleží jen na vás, jak si svoje hospodaření rozdělíte do jednotlivých účtů, kterých může být až deset.

Po volbě "6 Osobní finance" uvidíte tuto podnabídku:

- 1 Seznam příjmů
- 2 Seznam výdajů
- 3 Souhrnný přehled
- 4 Peněžní účet
- 8 Vymazat seznamy

Do první položky "1 Seznam příjmů" si zapisujete svoje příjmy a do druhé položky "2 Seznam výdajů" zapisujete výdaje. Po volbě první nebo druhé položky se otevře podnabídka: přidat novou položku, zpět, tisk.Což jsou volby zcela srozumitelné, po volbě "Přidat novou položku" zapíšete příslušný příjem nebo výdej, zápis ukončíte volbou "Zpět", případně si můžete zapsané příjmy či výdaje vytisknout na papír. Zapsaný příjem nebo výdej ze seznamu odstraníte tak, že pomocí šipek nahoru či dolů tu nepatřičnou položku zvýrazníte (najdete) a pak ji vymažete stiskem klávesy DELETE.

Bilanci příjmů a výdajů si zobrazíte volbou "3 Souhrnný přehled". Po této volbě postupně zadáte datum počáteční "od data" a koncové "do data". Tím určíte období, za které se má přehled (úhrn příjmů, úhrn výdajů, ztráty a zisky) spočítat a ukázat. Pokud chcete, můžete si tento přehled také vytisknout na papír. Vidíte, že sledovat si osobní finance je velmi jednoduché.

Předposlední položka "4 Peněžní účet" pak slouží k oddělenému sledování příjmů a výdajů a jejich bilance podle jednotlivých účtů. Zadávané příjmy a výdaje se pak přiřazují tomu účtu, který v si této položce nastavíte. Pokud svoje hospodaření nechcete sledovat v rozdělení do nezávislých skupin, tuto položku opomiňte a nepracujte s ní, souhrnný přehled pak automaticky bilancuje veškeré vaše příjmy a výdaje.

#### Úloha 4 – SKYPE, telefonování po internetu

Skype je název obecně rozšířené aplikace umožňující bezplatné telefonování mezi počítači. I když se Vám dnes něco takového může jevit jako přežitek, není tomu tak. Možná si řeknete: když přeci existují různé druhy paušálů, jež poskytují mobilní operátoři, mohu si tak telefonovat z mobilu na mobil, co ucho ráčí. A nedělat si hlavu s tím, kolik zaplatím za kredit, provolané minuty apod.. Takže volat z počítače na počítač vůbec nepotřebuji.

Ovšem když se Skype začal postupně vyvíjet a dostávat mezi širokou veřejnost, tj. zhruba v době před 10 lety, situace byla poněkud odlišná. Např. hovory z mobilních sítí do pevných byly poměrně drahé (minuta cca 6 korun i více), a tak Skype představoval lákavou alternativu, jak si s někým volat zcela zadarmo přes internet.

Až později ve Skypu přibyla možnost volat i na běžná telefonní čísla. Tohle Skype samozřejmě umožňuje i dnes, je však nutno si zakoupit tzv. Skype kredit, ale i tak jsou ceny za volání nesrovnatelně nižší než ceny běžných telefonních hovorů, např. dobíjíte-li si kredit u Vodafonu a voláte někomu často do sítě T-Mobile.

Volání přes Skype má úžasnou výhodu v těch případech, kdy máte kupříkladu známé na Slovensku či kdekoli jinde v zahraničí. Pravda, podmínky roamingu se rapidně změnily, jak asi všichni dobře víte, nicméně když budete volat z mobilu nebo pevné linky na slovenské telefonní číslo z Čech, stále budete platit hovorné. Zavoláte-li přes Skype (nějakému kamarádovi na Skype apod.), hovor bude zcela zdarma. A když zavoláte z Čech pomocí Skypu na slovenské číslo, i tak Vám poplatky za hovory vyjdou podstatně levněji. A znovu připomínám, že v tomto případě je nutné mít dobitý tzv. Skype kredit. Nebo další zajímavé využití: existují tzv. jazykové kurzy po Skypu, kdy se můžete např. přihlásit na kurz angličtiny, němčiny, apod. Přirozeně tyto kurzy nejsou zadarmo, avšak nespornou výhodou je, že nemusíte nikam chodit a kurz absolvovat přímo z pohodlí domova.

A konečně i další mimořádná přednost Skypu - sice vybočuje z rámce tohoto kurzu, avšak stojí za zmínku: Skype totiž umožňuje přenášet i obraz pomocí kamery. Kamery jsou dnes již nesdílnou součástí notebooků, ke stolnímu počítači lze připojit externí kameru do usb. Takže zahájíte-li tzv. video hovor pomocí Skypu, můžete vidět své známé na Slovensku v reálném čase nebo oni alespoň mohou vidět Vás. Mimochodem, tímto způsobem lze hlídat i malé děti, tedy když rodič není na dosah, babička dává pozor na druhém konci onoho pomyslného Skype drátu, aby se malému nic nestalo. A děcko třeba i usne.

Abyste mohli Skype používat spolu s Guide, je třeba ho mít nainstalovaný na Vašem počítači. Bohužel ne všechny verze programu Guide a ne všechny verze telefonního programu Skype spolu spolupracují. O to se však teď starat nemusíte, v rámci kurzu máte vše již přednastaveno. Při používání Skypu na domácím počítači apod. požádejte o pomoc nějakého šikovného rodinného příslušníka, který Vám s instalací a nastavení Skype jistě rád pomůže.

K plnohodnotnému fungování Skypu potřebujete mikrofon a reproduktory. Jak jste si už asi všimli, máte k dispozici sluchátka s vestavěným mikrofonem. Záleží čistě na Vás, jakou variantu užijete, zda sluchátka a mikrofon v jednom nebo mikrofon a reproduktory zvlášť.

Volba Skype se nachází v třetí nabídce, čili si znovu připomeneme, jak se přepínat mezi jednotlivými nabídkami. O nabídku vpřed se dostanete pomocí numerické klávesy 9, to je ten numerický blok v pravé části klávesnice. A o nabídku zpět se vrátíte stiskem klávesy Escape (to je ta klávesa první vlevo nahoře).

Nyní vyhledejte a otevřete Skype. Příslušná volba se nachází v třetí nabídce pod číslem 4.

Skype nabízí celkem tři volby, my se budeme zaobírat pouze tou první, tj. "Volat jinému uživateli Skypu".

Volbu potvrďte Vám již notoricky známou klávesou Enter. A dále stejným způsobem potvrďte volbu Vybrat uživatele Skypu ze seznamu kontaktů.

Na monitoru počítače se zobrazí adresář Vašich kontaktů, nyní máte k dispozici pouze jeden kontakt, jedná se o tzv. Zkušební hovor echo123. To znamená, že si lehce můžete ověřit, zda a jak Vám Skype funguje, aniž byste kvůli tomu museli volat někomu známému, kamarádovi apod.. Jakmile si ověříte, že Vy slyšíte pomyslnou druhou stranu a ona Vás, určitě Vám to zvýší sebevědomí a Vy pak můžete vesele skypovat se svými příbuznými či kamarády o všem možném i nemožném.

Takže nyní to zkuste, prosím, jeden po druhém. Nasaďte si sluchátka na uši, potvrďte Enterem kontakt Zkušební hovor echo123 a řiďte se podle pokynů.

Uslyšíte mužský hlas s typickým brněnským akcentem. Bude říkat mj. zhruba toto: "Až zazní zvukový signál, namluvte krátkou zprávu. Po zaznění tónu Vám Vaše zpráva bude přehrána."

Čas pro namluvení zprávy činí asi 10 vteřin, tedy nemusíte vymýšlet nějaký zdlouhavý monolog, třeba řekněte: jedna dva tři, zkouška rozhlasu, zkouška rozhlasu.

Vidíte, jak je telefonování po Skypu vlastně jednoduché a ještě mnohem jednodušší, používáte-li Vašeho již toliko oblíbeného společníka Guide.

Nakonec opusťte Skype klávesou Escape a vraťte se do hlavní nabídky Guide.

\*\*\* (konec 5. lekce)

# ZÁVĚR KURZU: Co se vám líbilo či nelíbilo

Jak byli účastníci s kurzem spokojeni (dotazy, odpovědi, výměna názorů, diskuse).

Lektorské shrnutí názorů účastníků a reakce na ně.

V kurzu jste se dozvěděli, co je to a co nabízí program Guide. Také jste zjistili, že s počítačem pracovat dokážete, aniž se o počítačích musíte učit množství technických věcí a viděli jste, že mnohem důležitější je rozumět jednotlivým úlohám než technickým detailům čili prosím "Nebojte se počítače!"

V rámci tohoto kurzu jste se přirozeně nenaučili úplně všechno, co v Guidu a tedy s počítačem můžete dělat. V kurzu jste se naučili principy a základní úlohy, kurz by Vás, jak doufáme, měl inspirovat, abyste s prací na počítači dále pokračovali už sami nebo s asistencí rodiny či známých. Zjistili jste také, že vzdor případnému hendikepu (zrakovému, motorickému, sluchovému) s počítačem při vhodné kompenzaci dokážete pracovat. Potřebná kompenzace může být softwarová (zvětšování, zvýrazňování, hlasový výstup, různé druhy filtrace) nebo hardwarová (speciální klávesnice, trackbally či rozmanité alternativní ovládání, indukční smyčka, brailský zobrazovač) a důležité je, že existuje, je k dispozici a je funkční!

Rozloučení s účastníky.

## Dodatek A: Přehled klávesových zkratek

#### Funkční klávesa Příkaz F1 Kontextová nápověda (CTRL+P nápovědu vytiskne) CTRL + F1 Přehled klávesových zkratek F2 **Začátek a konec bloku textu** F3 Kurzor o větu zpět F4 Kurzor o slovo zpět F5 Kurzor o slovo vpřed F6 Kurzor o větu vpřed F7 Kontrola pravopisu CTRL + F7 Slovník / tezaurus F8 Znovu přečíst F9 Umlčet F10 Datum a čas; v kalendáři přejít na aktuální datum, čas F11 **Zrychlit řeč** CTRL + F11 Zpomalit řeč Shift + F11 Přepnout hlas F12 Zvětšit CTRL + F12 Zmenšit ALT + F12 Zvětšit všechny obrazovky (jen v hlavním menu)<br>CTRL + ALT + F12 Zmenšit všechny obrazovky (jen v hlavním menu Zmenšit všechny obrazovky (jen v hlavním menu)

## Funkční klávesy

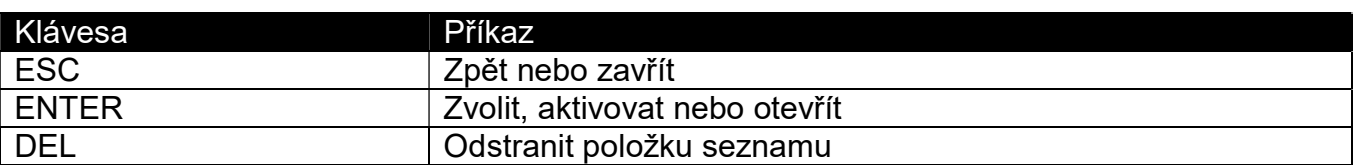

## Práce s textem

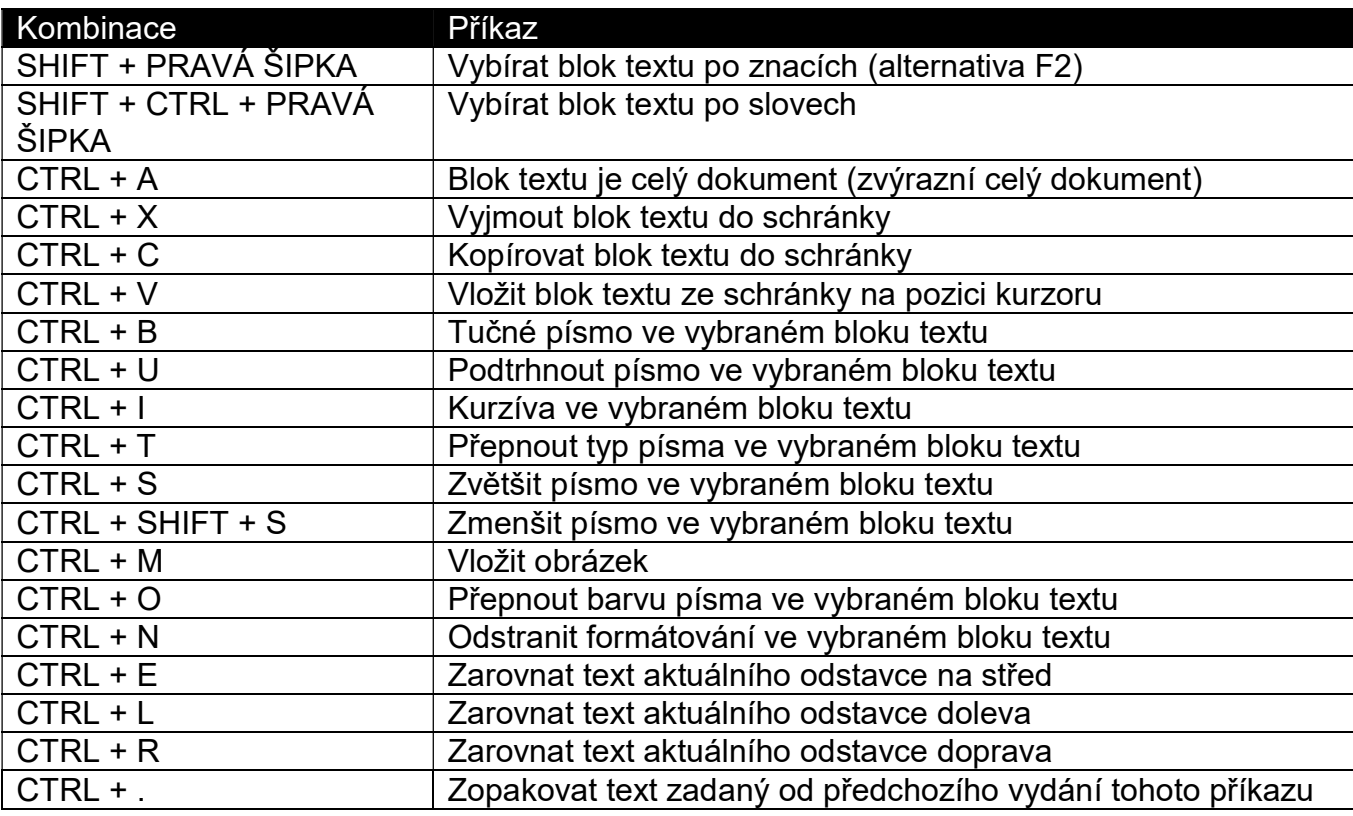

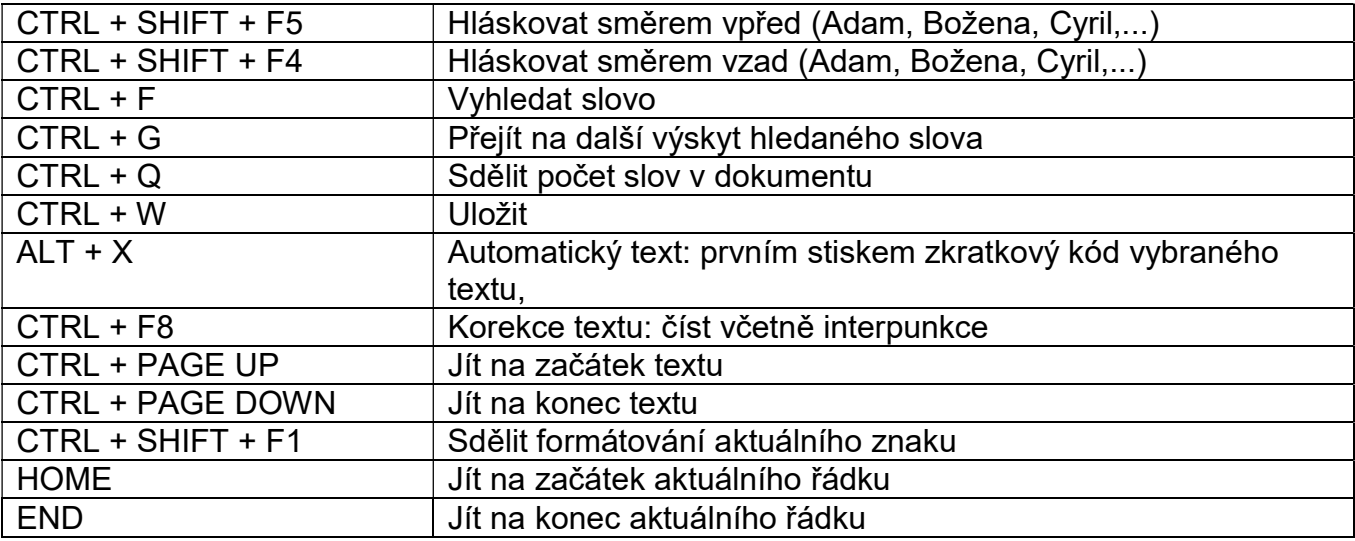

# Práce s obrázky

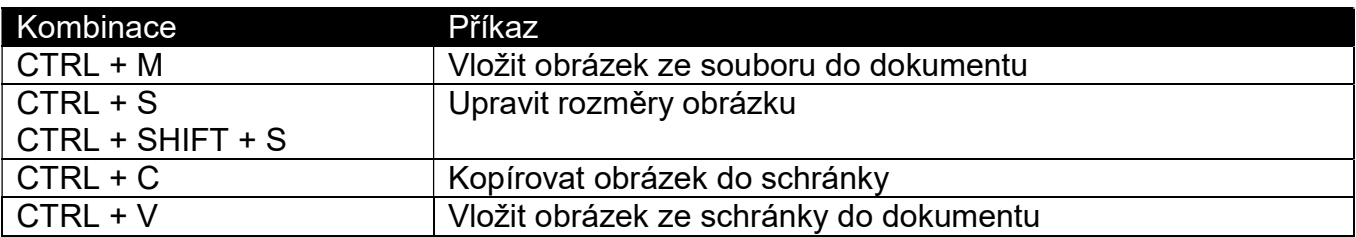

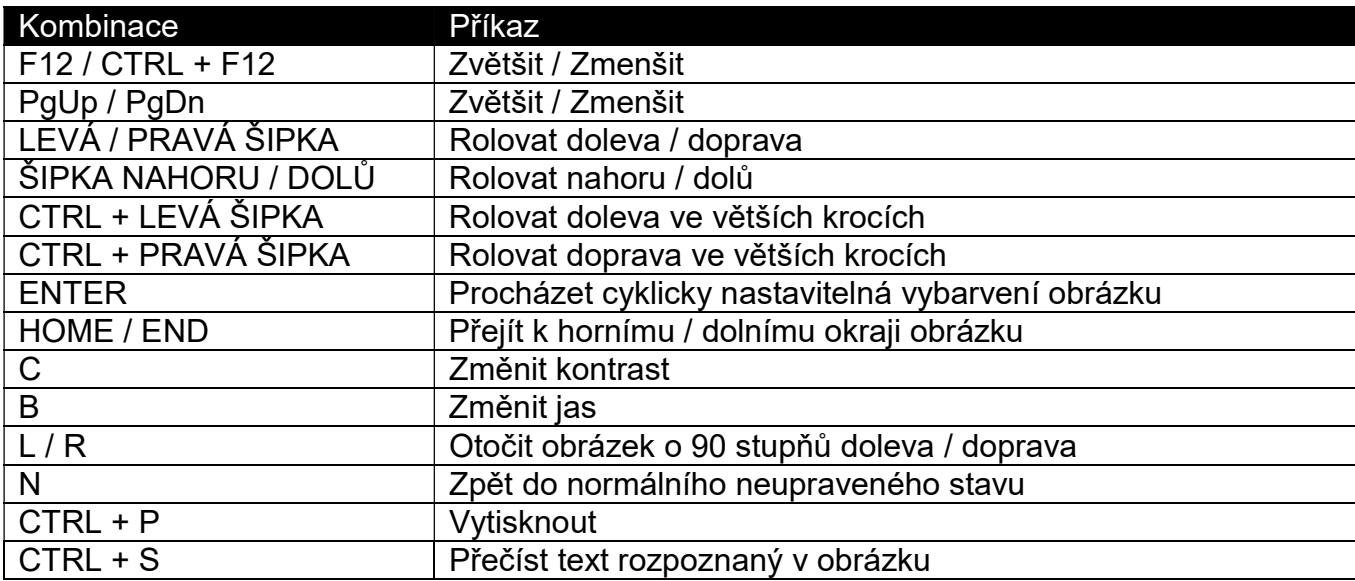

# Rolování zvětšeného dokumentu (v režimu rozložení při tisku)

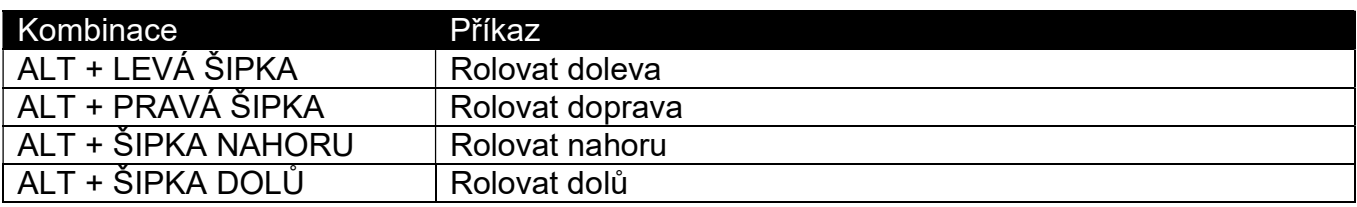

# Další klávesové zkratky

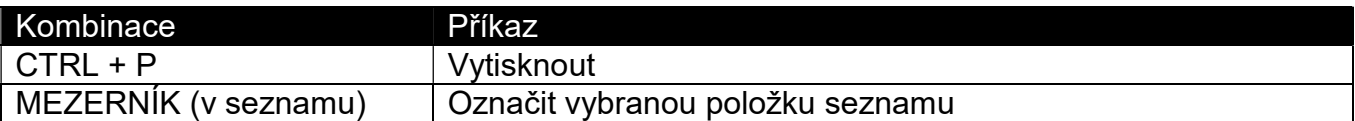

# Internetový prohlížeč – základní klávesy

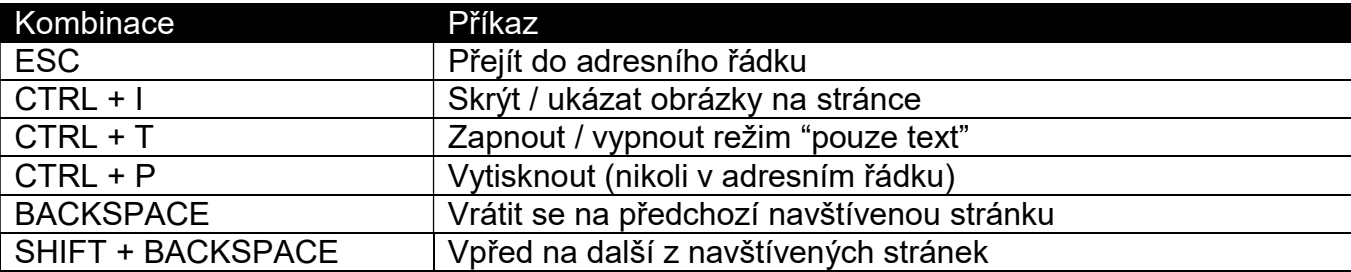

## Internetový prohlížeč – zvětšování

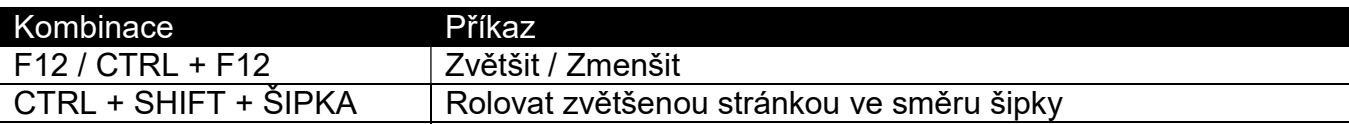

## Internetový prohlížeč – řeč

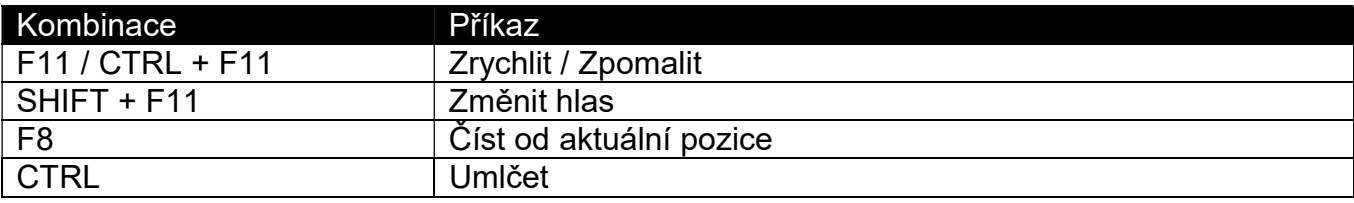

# Internetový prohlížeč – pohyb po stránce

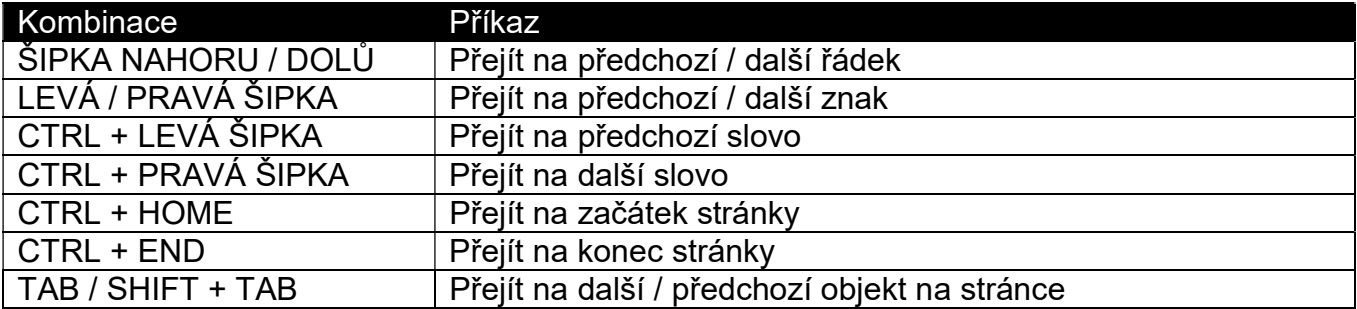

# Internetový prohlížeč – rychlá navigace (pozor: nikoli v textovém poli!)

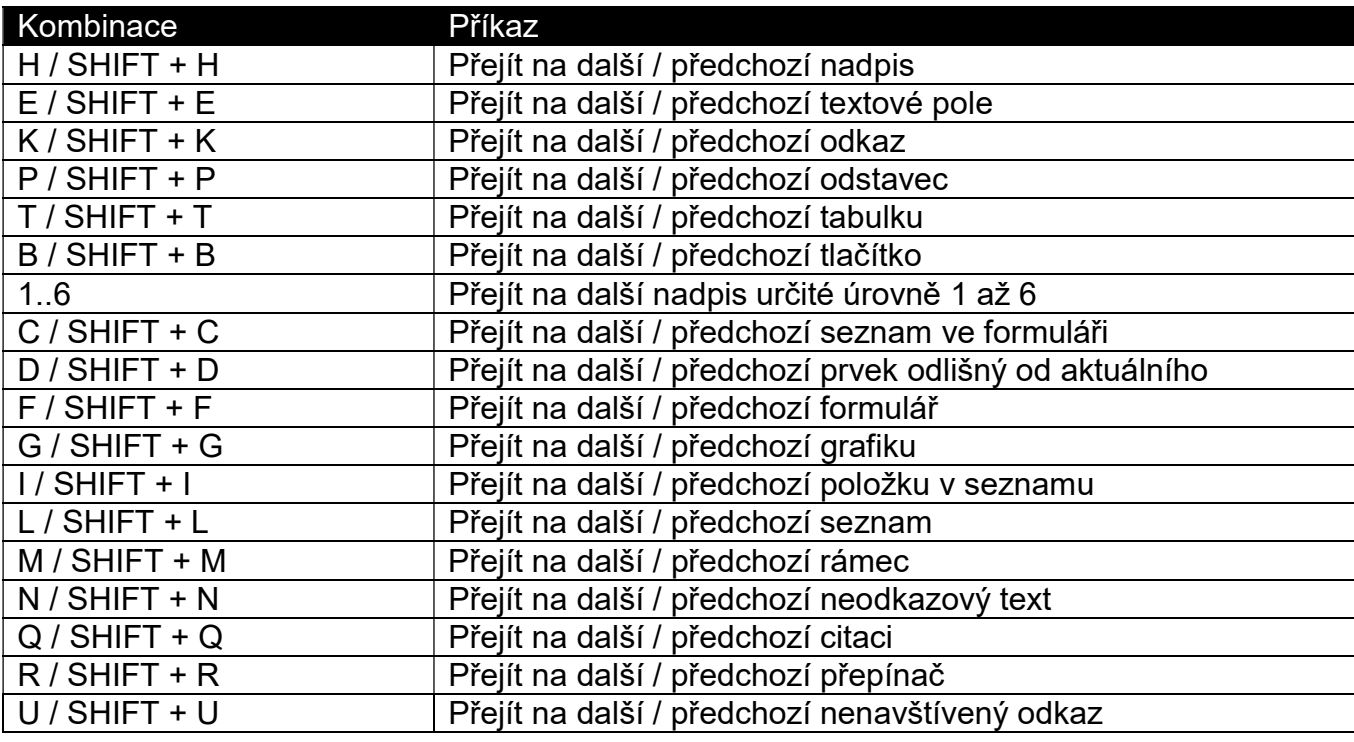

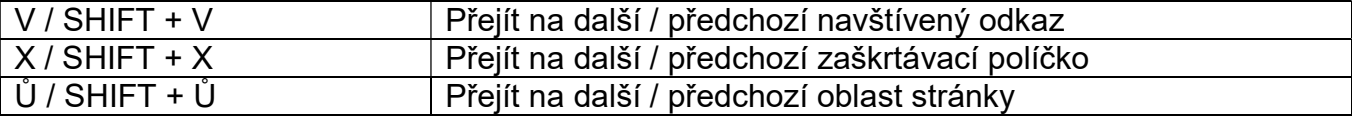

# Internetový prohlížeč – příkazy zadávané z adresního řádku

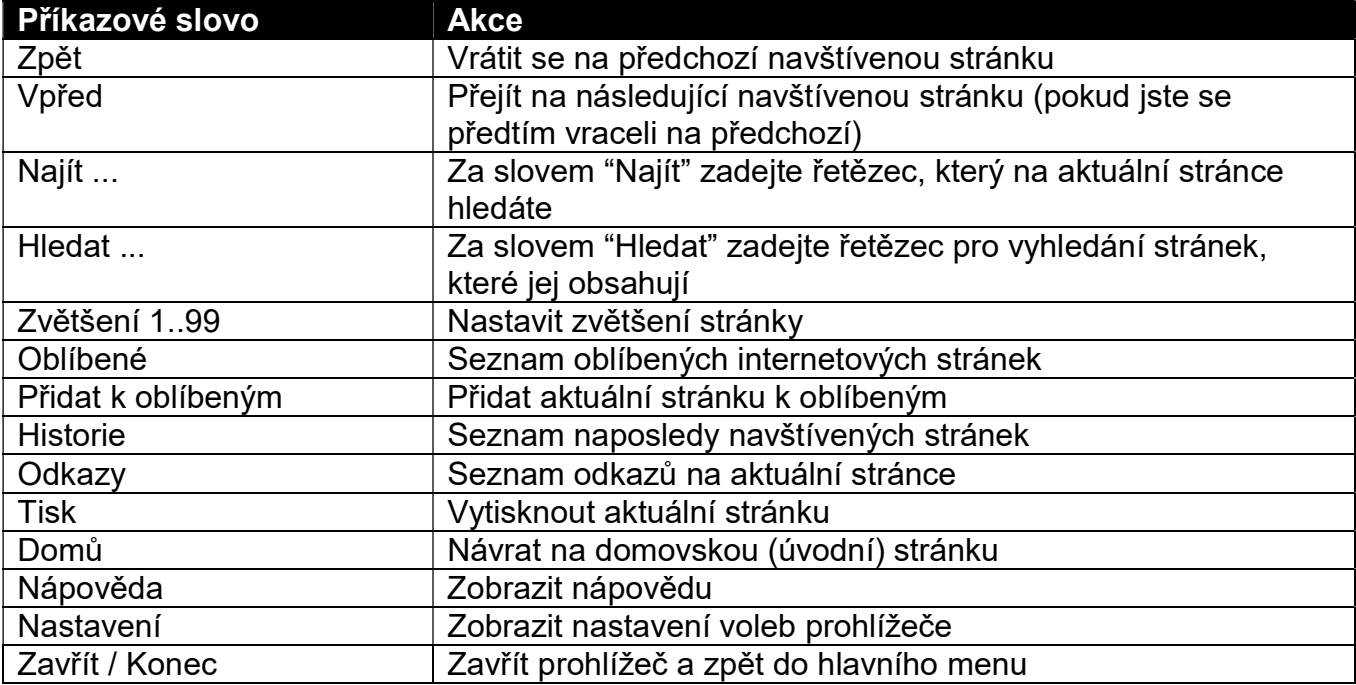

# Přehrávač DVD

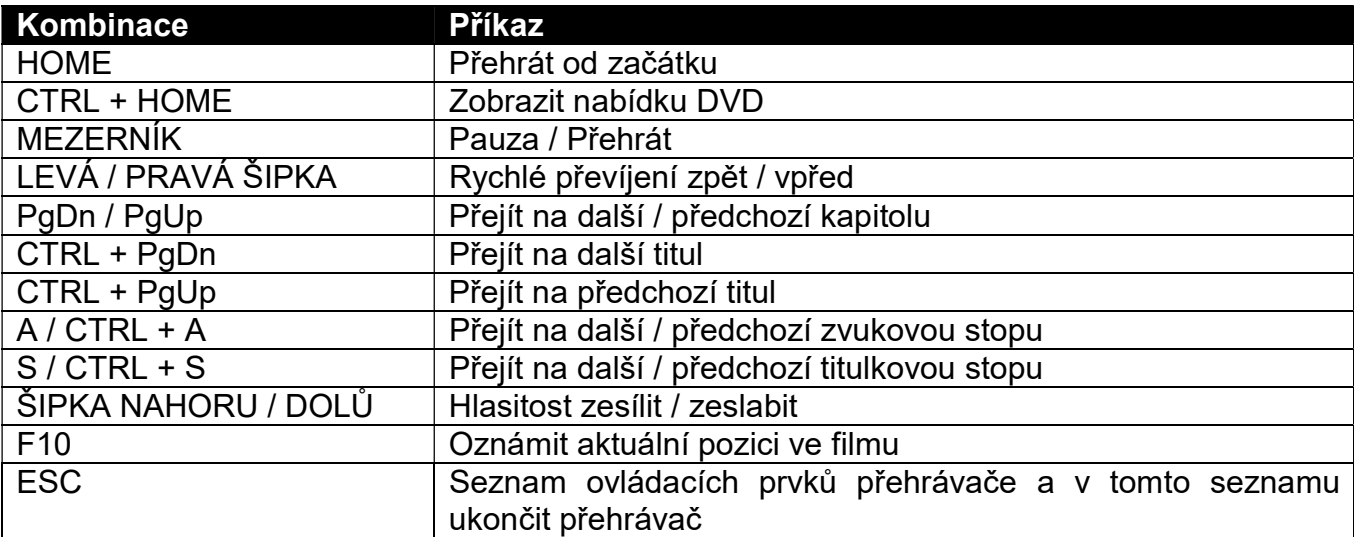

# Telefonování - Skype

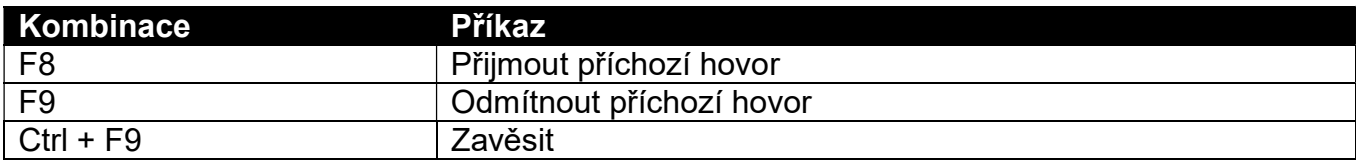

## Dodatek B: GUIDE - hlavní nabídka

Hlavní nabídka má tři části. Úvodní první část, tzv. hlavní menu, vidíte po zapnutí počítače.

Hl.menu 1:

1 E-mail 2 Dopisy a dokumenty 3 WWW stránky 4 Skenovat a číst 5 Adresář 6 Přehrát audio CD nebo MP3 7 Kalendář 8 Knihy a novinky 9 Druhá sada funkcí Hl.Menu 2: 1 Kalkulačka 2 Slovník / Tezaurus 3 Zvětšování obrázků a rukou psaného textu 4 Kopírka 5 Správce souborů 6 Hlasové poznámky 7 Procvičování psaní na klávesnici 8 Systémová nastavení 9 Třetí sada funkcí Hl.Menu 3: 1 Přehrávač podcastů 2 Přehrávač internetových radií 3 Vypalování CD a DVD 4 Skype 5 Přehrávač DVD a videa 6 Osobní finance 9 Vzdálená podpora G Hry

Všude, ve všech třech částech nabídky jsou k dispozici příkazy:

ESC Ukončit / Zpět F1 Nápověda

## Dodatek C: Opakovací karty k prvním čtyřem lekcím

V samostatném souboru jsou opakovací karty kurzu k prvním čtyřem lekcím. Opakovací karty si stáhněte a pomocí nich si zopakujte probíraná témata.

K první lekci patří karta na str. 1 a 2, …atd., až k poslední čtvrté lekci patří karta na str. 7 a 8. Na přední straně karty na liché stránce je klávesnice s nejčastěji používanými klávesami v probírané lekci a na druhé (sudé) straně jsou probírané úlohy s popisem.

Karty si případně můžete oboustranně vytisknout na papír A4 (vytisknete jednu stránku, pak papír otočíte, znovu vložíte do zásobníku a vytisknete následující stránku). Při opakování látky kurzu si pak kartu k opakované lekci položíte vedle počítače a zopakujete si probíraná témata podle textu na kartě.

Užijte si novou činnost – práci s počítačem. Viděli jste, že naučit se s počítačem zacházet není až tak složité, a doufáme, že práce s počítačem Vám bude potěšením.

Za podporu a pomoc děkujeme výrobci programu Guide, britské firmě Dolphin.

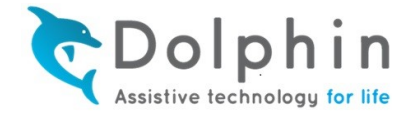

Autoři kurzu

Kontakt na autory: info@e-inkluze.cz